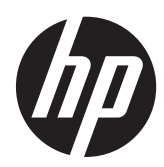

คู่มืออ้างอิงฮาร์ดแวร์  $\ddot{\phantom{a}}$ 

HP ProOne 400 G1 All-in-One

© Copyright 2014 Hewlett-Packard Development Company, L.P. ข้อมูลที่ระบไว้ใน ทนี่ ี้อาจมีการเปลียนแปลงได ่ โดยไม ต องแจ งให ทราบ ล่วงหน้า

Microsoft เป็นเครื่องหมายการค้าหรือ เครื่องหมายการค้าจดทะเบียนของ Microsoft  $C$ orporation ในสหรัฐอเมริกาและหรือประเทศ/ พื้นที่อื่น

Intel และ Core เป็นเครื่องหมายการค้าของ Intel Corporation ในสหรัฐอเมริกาและประเทศ/พื้นที่อื่น

Bluetooth เป็นเครื่องหมายการค้าของเจ้าของ กรรมสทธิ และใช ิ์ งานโดย Hewlett-Packard Company ภายใต้ใบอนญาตใช้งาน

การรับประกันของผลิตภัณฑ์และบริการของ HP จะ ปรากฏอยู่ในประกาศการรับประกันอย่างชัดเจนที่จัด ี ส่งให้พร้อมกับผลิตภัณฑ์และบริการดังกล่าวเท่านั้น ี ข้อความในที่นี้จะไม่มีผลเป็นการรับประกันเพิ่มเติม ใดๆ ทั้งสิ้น HP จะไม่รับผิดชอบต่อความผิดพลาด หรือการขาดหายของข้อมูลด้านเทคนิคหรือเนื้อหา ของเอกสารนี้

ี เอกสารนี้ประกอบไปด้วยข้อมลเฉพาะซึ่งได้รับการ ์ ค้มครองโดยลิขสิทธิ์ ห้ามนำเอกสารนี้ และบางส่วน ้ของเอกสารนี้ ไปทำการถ่ายเอกสาร ทำซ้ำ หรือแปล ไปเป็นภาษาอื่นๆ โดยไม่ได้รับอนุญาตจาก Hewlett-Packard Company

้พิมพ์ครั้งแรก (มกราคม 2014)

หมายเลขของสวนในเอกสาร : 754627-281

### ี่ เกี่ยวกับคู่มือนี้

้คู่มือนี้เป็นข้อมูลทั่วไปเกี่ยวกับการอัพเกรดเครื่องคอมพิวเตอร์รุ่นนี้

<u>⁄N</u> <mark>คำเตือน!</mark> ข้อความในลักษณะนี้หมายถึงการไม่ปฏิบัติตามอาจเป็นผลให้เกิดการบาดเจ็บหรือเสียชีวิต

 $\bigwedge$  ข้อควรระวัง: ข้อความในลักษณะนี้หมายถึงการไม่ปฏิบัติตามอาจเป็นผลให้เกิดความเสียหายต่ออุปกรณ์หรือสูญเสียข้อมูล

[<del>"")</del> **หมายเหตุ:** ข้อความที่ปรากฏในลักษณะนี้หมายถึงข้อมูลเพิ่มเติมที่สำคัญ

# สารบัญ

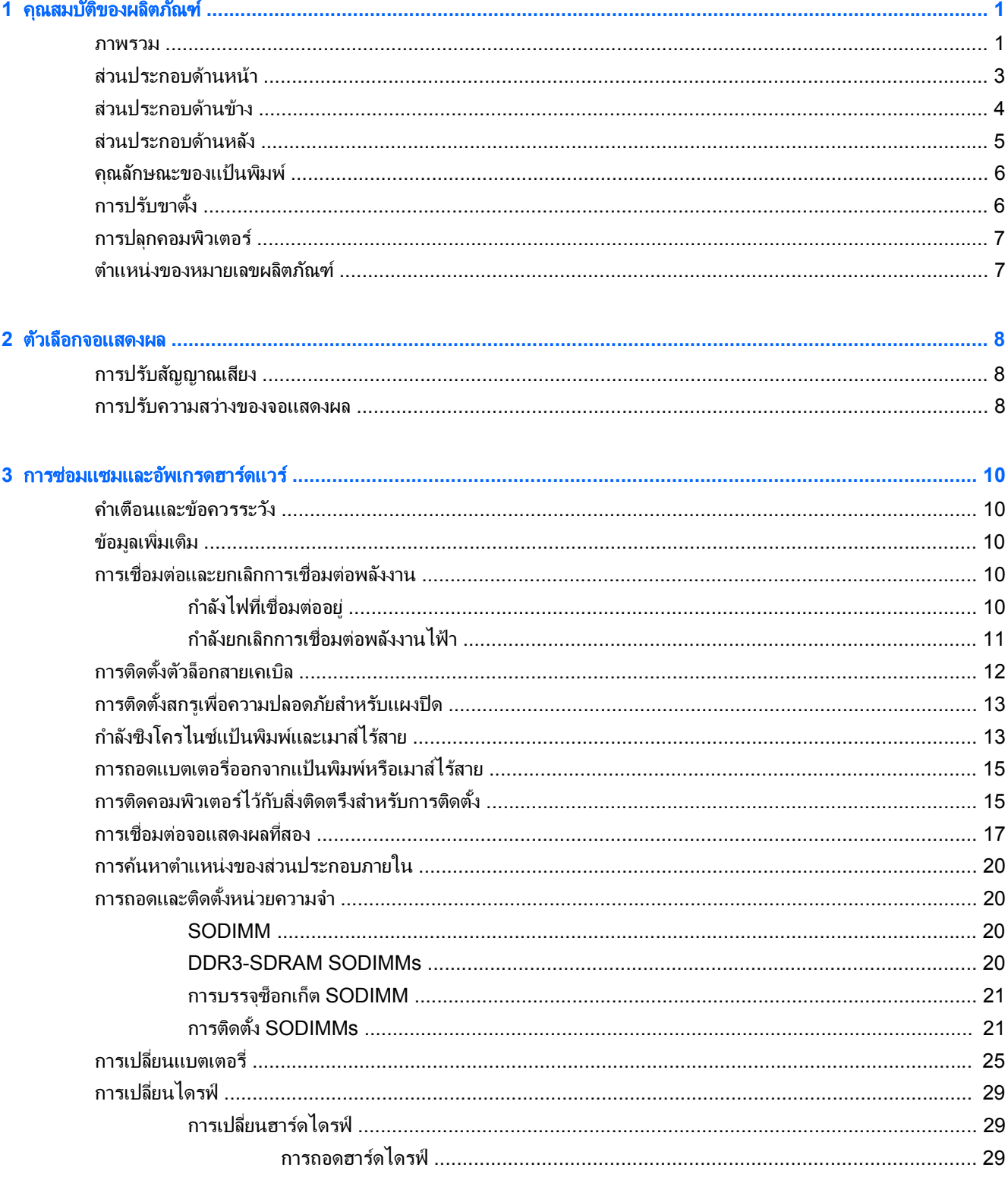

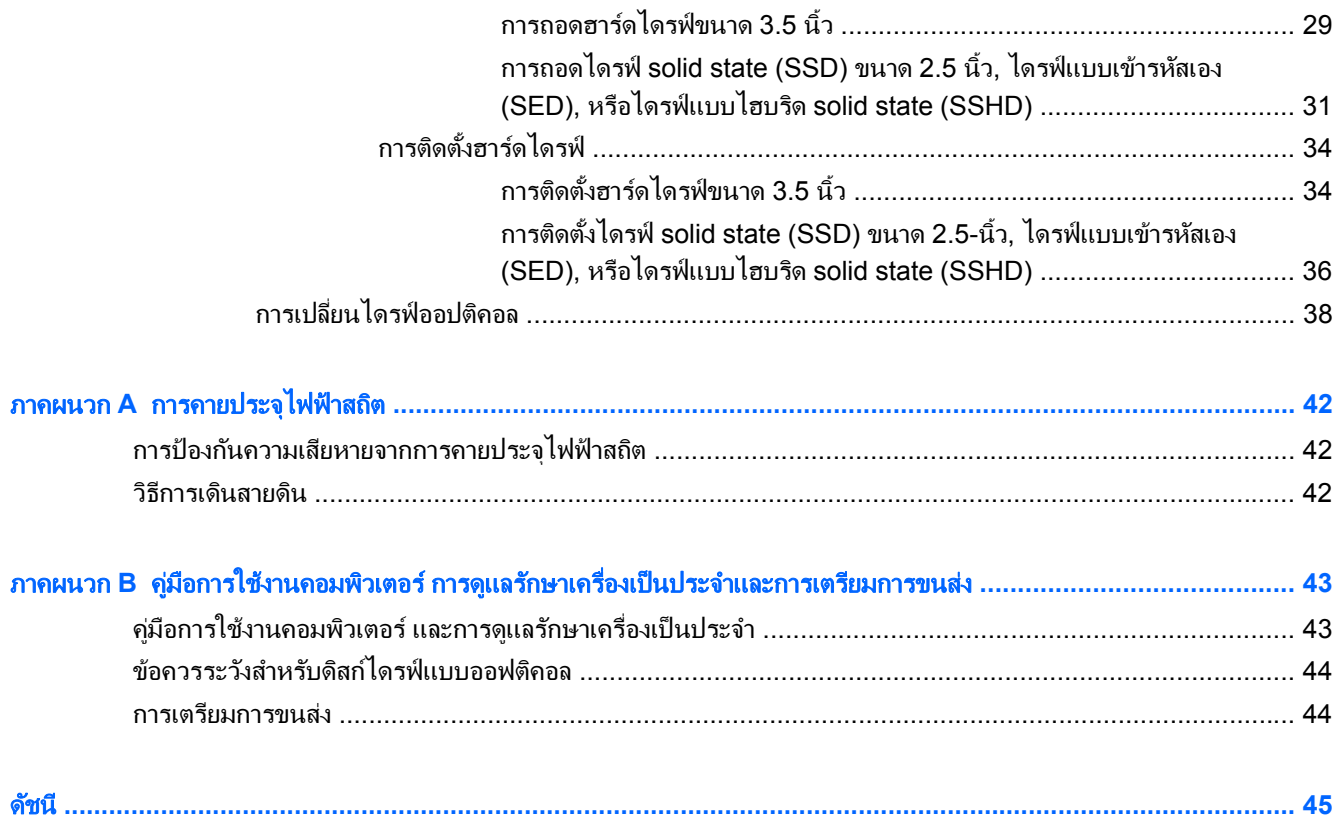

### <span id="page-6-0"></span>ี**1 คุณสมบัติของผลิตภัณฑ์** ั

### ภาพรวม

ภาพ **1**-**1** HP ProOne 400 G1 All-in-One

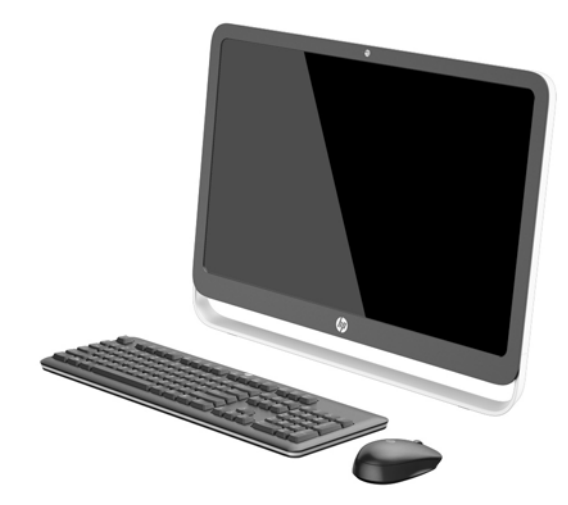

The HP ProOne 400 G1 All-in-One มีคณลักษณะดังต่อไปนี้:

- ฟอรมแฟกเตอรแบบ All-in-One ในตวั
- ึ จอ WLED แบบจอกว้างเส้นทแยงมมขนาด 54.6 ซม. (21.5 นิ้ว) จอ LCD แบบลดการสะท้อนแสงไฟหน้าจอ (1920 x 1080)
- หน้าจอระบบสัมผัสออปติคอล
- การปรับเอียง
- แผงถอดได้ที่ด้านหลังของคอมพิวเตอร์จะช่วยให้ผู้ใช้หรือช่างเทคนิคสามารถบำรุงรักษาคอมพิวเตอร์ได้อย่างง่ายดาย ี และอย่างมีประสิทธิภาพ
- รสำหรับติดตั้ง VESA (100 มม. x 100 มม.)
- หน่วยประมวลผล Intel® Core™ ร่นที่ 4
- $\bullet$  ธาร์ดไดร์ฟขนาดสงสุดที่ 2 TB ไดรฟ์ Solid State ขนาดสงสุดที่ 180 GB ไดรฟ์ Solid State แบบเข้ารหัสเอง ขนาดสูงสุดที่ 256 GB ไดรฟ์แบบเข้ารหัสเองขนาดสูงสุดที่ 500 GB หรือฮาร์ดไดร์ฟแบบ Solid State ขนาดสูงสุด ที่ 1 TB
- ถาดบรรจุ HP SuperMulti DVD+/-RW เสรมิ ไดรฟแบบออปตคอล ิ SATA ไดรฟดสกิ DVD-ROM หรือไดรฟ เขยนี Blu-ray BDXL
- ี่ ชิปเซ็ต Intel H81 เอกซ์เพรส
- ช่องเสียบ SODIMM สองช่องด้วยหน่วยความจำ DDR3 SDRAM ขนาดสูงสุดที่ 16 GB และการสนับสนุนหน่วย ิ ความจำแบบสองช่อง
- ึ กราฟิกในตัวจาก Intel
- พอร์ตจอแสดงผลวิดีโอขาออก (พร้อมเสียง) สำหรับการสนับสนนจอแสดงผลที่สอง
- $\bullet$  พอร์ตอนกรม
- $\bullet$  เสียง DP การสนับสนนการแปลงดองเกิล DP เป็น VGA/DVI/HDMI
- Realtek แบบในตัว RTL8151GH-CG GbE ตัวควบคุมอีเธอร์เน็ต
- การเชื่อมต่อไร้สาย (อปกรณ์เสริม):
	- ∘ เทคโนโลยีไร้สายแบบสองแถบความถี่ของ Intel -N 7260, 802.11 a/b/q/n
	- การดคอมโบ WLAN และ Bluetooth, 802.11 a/b/g/n Bluetooth® 4.0
- เว็บแคมในตัวเสริมและแผงไมโครโฟนคู่
- ลำโพงสเตอริโอแบบพรีเมี่ยม
- ตัวอ่านการ์ดมีเดีย 5-in-1 เสริม
- พอร์ต USB ทั้งหมด 6 พอร์ต: 1 USB 3.0, 1 USB 3.0 (สำหรับชาร์จไฟแบบด่วน), 4 USB 2.0
- ตัวเลือกแป้นพิมพ์และเมาส์แบบมีสายหรือไร้สาย
	- แป้นพิมพ์และเมาส์ USB แบบมีสาย
	- ∘ HP USB-PS/2 เมาส์และแป้นพิมพ์แบบที่สามารถทำความสะอาดได้
	- แป้นพิมพ์และเมาส์ไร้สาย
- $\bullet$  ระบบปฏิบัติการ Windows® 7 Professional 32 บิต หรือ 64 บิต หรือ Windows® 8.1 Professional 64 บิต
- แหล่งจ่ายไฟภายนอกประหยัดพลังงานสูงสุด 89 % ֧<sup>֓</sup>֓
- $\bullet$  มีคุณสมบัติตรงตามที่  $\mathsf{ENERGY}$  STAR® กำหนด ลงทะเบียนแล้วกับ  $\mathsf{EPEAT}^\circledast$  Gold

สำหรับข้อมูลเพิ่มเติม ไปที่ <u><http://www.hp.com/go/productbulletin></u> และค้นหารุ่นคอมพิวเตอร์ที่คุณระบุเพื่อที่จะค้นหา ขอม ลจู าเพาะของร ํ ุน *QuickSpecs*

## <span id="page-8-0"></span>ส่วนประกอบด้านหน้า

**ภาพ 1-2** ส่วนประกอบด้านหน้า

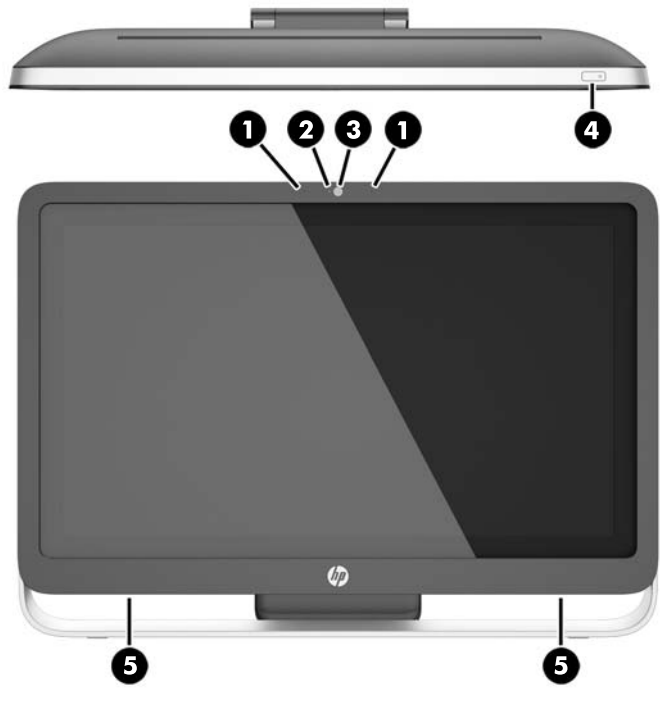

### ี <mark>ตาราง 1-1</mark> ส่วนประกอบด้านหน้า

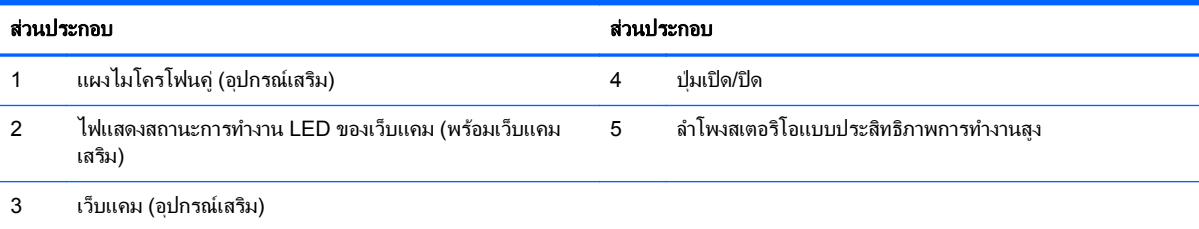

## <span id="page-9-0"></span>ส่วนประกอบด้านข้าง

**ภาพ 1-3** ส่วนประกอบด้านข้าง

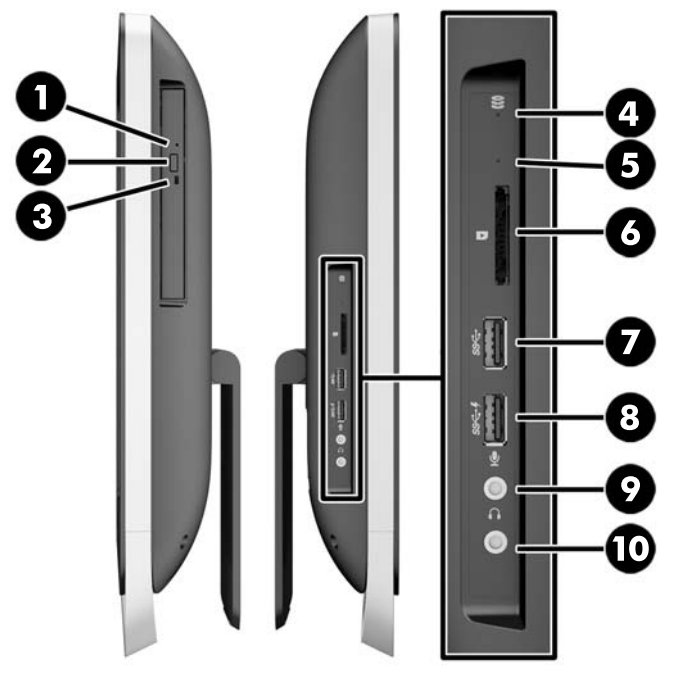

#### ีตาราง **1-2 ส่วนประกอบด้านข้า**ง

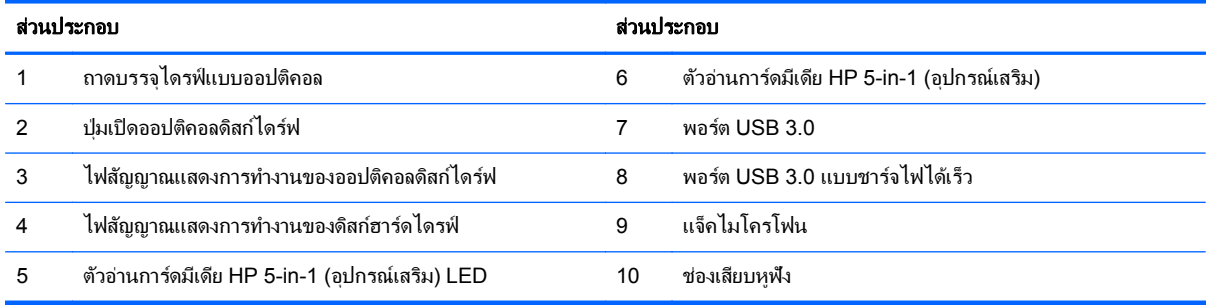

## <span id="page-10-0"></span>ี่ส่วนประกอบด้านหลัง

**ภาพ 1-4** ส่วนประกอบด้านหลัง

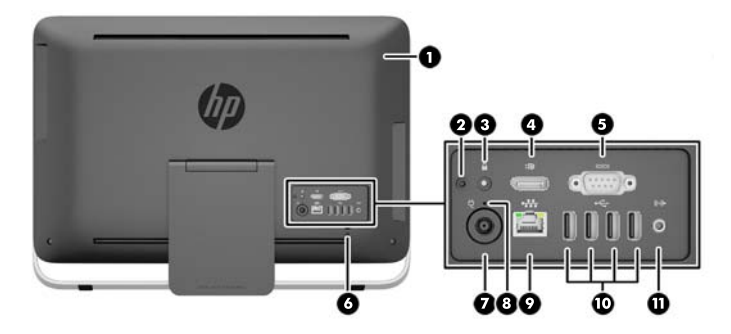

#### ี ตาราง 1-3 ส่วนประกอบด้านหลัง

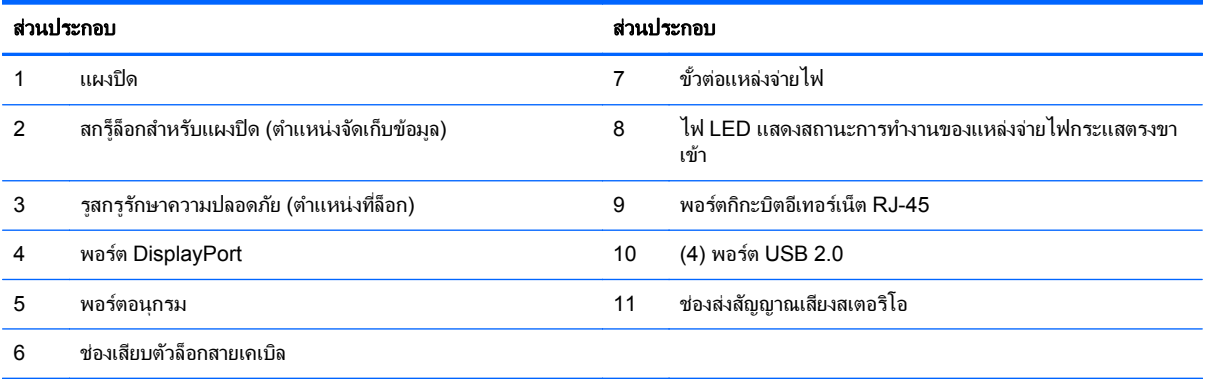

## <span id="page-11-0"></span>คุณลักษณะของแป้นพิมพ์

**ภาพ 1-5** คุณลักษณะของแป้นพิมพ์

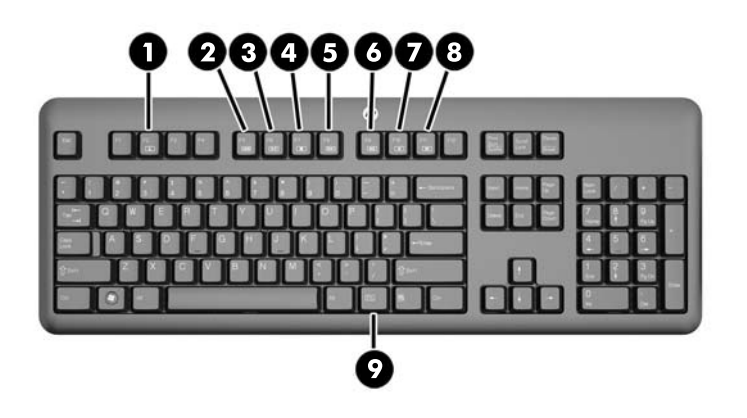

#### ี ตาราง **1-4 คุณลักษณะของแป้นพิมพ์**

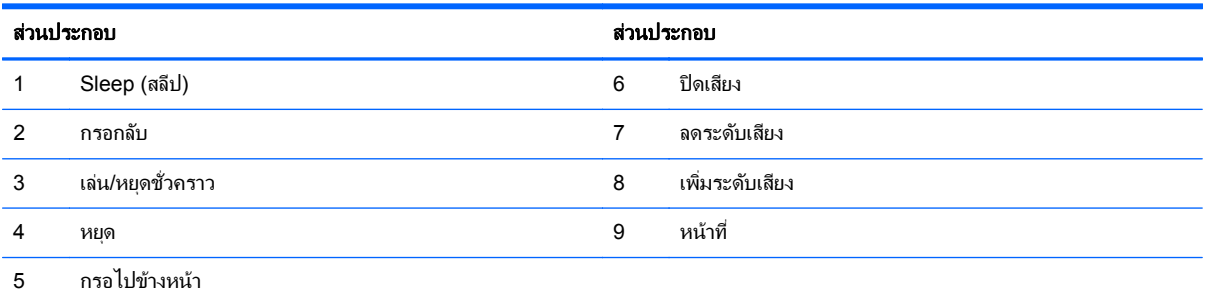

## การปรับขาตั้ง

ิ ขาตั้งนี้จะอนุญาตให้คุณเอียงคอมพิวเตอร์ไปด้านหลังถึง 10 องศาถึง 25 องศา เพื่อปรับตั้งให้อยู่ในมุมที่สะดวกสบาย **ภาพ 1-6** การปรับความเอียง

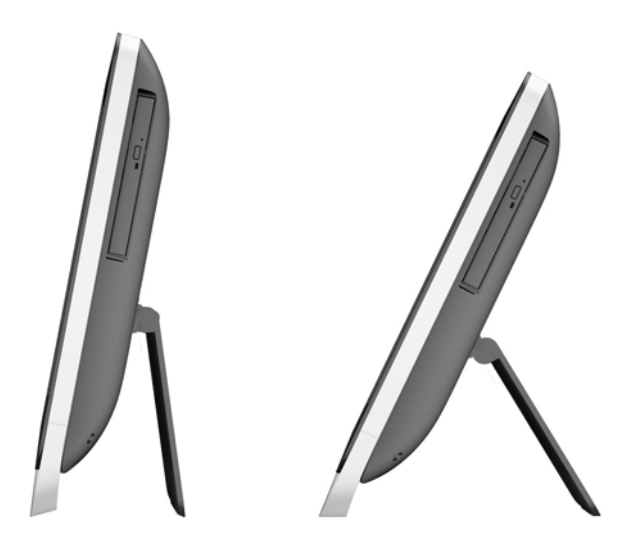

### <span id="page-12-0"></span>การปลุกคอมพิวเตอร์

เมื่อต้องการปลก HP ProOne 400 G1 Touch All-in-One:

- ▲ ในการปลุกคอมพิวเตอร์จากสแตนด์บายโดยการใช้คณลักษณะการสัมผัส ให้ปัดหน้าจอหรือสัมผัสหน้าจอและค้างไว้ ่อย่างน้อยสองวินาที
- ▲ ในการปลุกคอมพิวเตอร์จากสถานะไฮเบอร์เนต ให้กดและปล่อยปุ่มเปิด/ปิด

การกระทำนี้จะส่งผลต่อ HP ProOne 400 G1 All-in-One ซึ่งมาพร้อมกับระบบปฏิบัติระบบใดระบบหนึ่งต่อไปนี้:

- **Windows 8 (ทุกรุ่น 64 บิต)**
- $\bullet$  Windows 7 (ทุกรุ่น 32 บิต และ 64 บิต)

### ี่ ตำแหน่งของหมายเลขผลิตภัณฑ์

ึ คอมพิวเตอร์จะมีหมายเลขผลิตภัณฑ์เฉพาะเครื่องและหมายเลขรหัสผลิตภัณฑ์ที่ด้านนอกตัวเครื่อง โปรดเก็บหมายเลขเหล่า ้นี้ไว้เพื่อใช้เมื่อต้องการติดต่อขอรับความช่วยเหลือจากฝ่ายบริการลูกค้า

**ภาพ 1-7** ตำแหน่งหมายเลขผลิตภัณฑ์

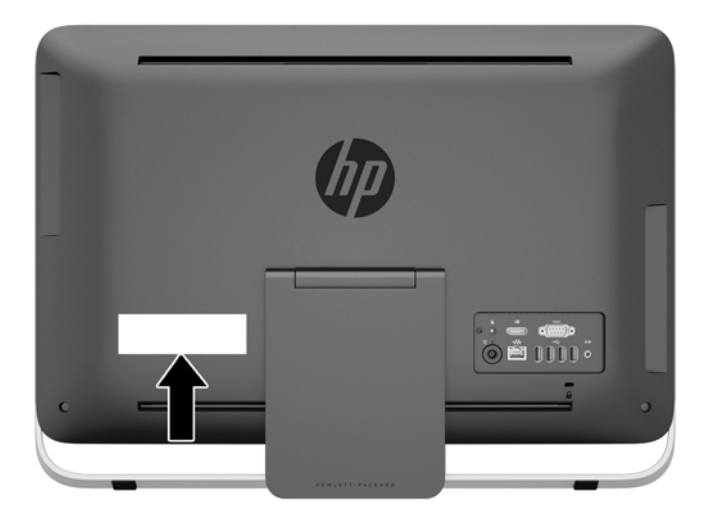

# <span id="page-13-0"></span>2 ตัวเลือกจอแสดงผล

### การปรับสัญญาณเสียง

- ยังไม่มีปุ่มควบคุมระดับเสียงของฮาร์ดแวร์บน HP ProOne 400 G1 AiO (แต่ แป้นพิมพ์บางตัวมีปุ่มฟังก์ชันเสียง)
- สามารถปรับระดับเสียงได้โดยใช้ตัวควบคมหลักของระบบปฏิบัติการ (OS) หรือตัวควบคมการเล่นเสียงซอฟต์แวร์ (SW)
- ตัวควบคมหลักของระบบปฏิบัติการและตัวควบคมการเล่นเสียง SW จะทำงานอย่างอิสระ แต่ทั้งค่จะทำงานกับสัญญาณ ้ เสียงทั้งหมดพร้อมๆ กัน
- หากไม่ได้ยินสัญญาณเสียง ให้ตรวจสอบตัวควบคมหลักของ OS และตัวควบคมการเล่นเสียง SW เพื่อให้แน่ใจว่าไม่ ได้ตั้งค่าทั้งค่ไว้ต่ำจนเกินไป

### การปรับความสว่างของจอแสดงผล

การตั้งค่าความสว่างของแบ็คไลท์ HP ProOne 400 G1 AiO จะควบคมเฉพาะความสว่างของแผงจอแสดงผลภายใน เท่านั้น

่ Windows 7 และ Windows 8 จะเมีวิธีการควบคมความสว่างของแบ็คไลท์ของแผงจอแสดงผลภายในสองวิธี ตัวเลือกทั้ง ี สองนี้จะทำการปรับความสว่างของแบ็คไลท์จาก 100% ลงไปเหลือ 30% ของความสว่างของแบ็คไลท์

#### **Windows 7**

- **1. เลือก <b>แผงควบคม > ตัวเลือกการใช้พลังงาน**
- ี **2.** เลื่อนตัวเลื่อนความสว่างของหน้าจอที่ด้านล่างของหน้าต่างเพื่อทำการปรับเปลี่ยน

– หรือ –

- **1**. คลกิ เรมิ่ **>** โปรแกรม **>** ประสทธิ ภาพการท ิ างานและเคร ํ ืองม ่ อื **> HP** จอแสดงผลของฉนั
- **2. เลือก ปรับเปลี่ยน**
- **3**. เลื่อนตัวเลื่อนเพื่อปรับเปลี่ยน
- ี**่ 4.** ที่ด้านล่างของหน้าต่าง คลิก **นำไปใช้** หรือ **ตกลง** เพื่อบันทึกการเปลี่ยนแปลง

#### **Windows 8**

- **1.** ชี้ไปที่มมขวาบนของหน้าจอเริ่มต้นเพื่อแสดงผลชดทางลัด
- **2. คลิก การตั้งค่า**
- **3. ในมมล่างของแผงด้านขวา คลิก <b>ความสว่าง**
- **4. เลื่อนตัวเลื่อนเพื่อปรับเปลี่ยน**

– หรือ –

- **1. จากหน้าต่างเดสก์ท็อป ให้ขี้ไปที่แถบงานซึ่งอย่บริเวณขอบด้านล่างของหน้าจอ**
- **2**. คลกทิ ลี่ ูกศร แสดงไอคอนทซี่ อนอย ู จากนนคล ้ั กไอคอน ิ **HP** จอแสดงผลของฉนั
- **3. เลือก ปรับเปลี่ยน**
- **4. เ**ลื่อนตัวเลื่อนเพื่อปรับเปลี่ยน
- ี**5. ที่ด้านล่างของหน้าต่าง คลิก <b>นำไปใช้** หรือ **ตกลง** เพื่อบันทึกการเปลี่ยนแปลง

### <span id="page-15-0"></span>**3 การซ่อมแซมและอัพเกรดฮาร์ดแวร์**

### ้ คำเตือนและข้อควรระวัง

ก่อนที่จะลงมืออัพเกรดอปกรณ์ โปรดอ่านคำแนะนำ ข้อควรระวัง และคำเตือนในค่มือนี้อย่างละเอียด

 $\bigwedge$  <mark>คำเตือน!</mark> เพื่อลดความเสี่ยงต่อการบาดเจ็บจากไฟฟ้าลัดวงจร พื้นผิวที่ร้อน หรือไฟไหม้:

ถอดสายไฟออกจากเต้าเสียบติดผนังและโปรดรอให้ส่วนประกอบภายในเย็นลงก่อนที่จะสัมผัส

ือย่าเสียบสายโทรคมนาคมหรือสายโทรศัพท์เข้ากับช่องเสียบของคอนโทรลเลอร์อินเตอร์เฟซของเน็ตเวิร์ก (NIC)

้อย่าปิดการใช้งานปลั๊กลงกราวนด์สำหรับสายไฟ ปลั๊กลงกราวนด์เป็นคณสมบัติด้านความปลอดภัยที่สำคัญ

เสียบปลั๊กสายไฟเข้ากับเต้ารับที่มีการลงกราวนด์ (ต่อสายดิน) ซึ่งเข้าถึงได้ง่ายอย่ตลอดเวลา

สำหรับความปลอดภัยของคณ โปรดอย่าวางสิ่งของใดๆบนสายไฟหรือสายเคเบิ้ล โปรดจัดเรียงสายไฟเพื่อไม่ให้ใครเหยียบ ทับหรือสะดุดล้ม อย่าดึงสายไฟหรือสายเคเบิ้ล เมื่อต้องการถอดปลั๊กจากเต้ารับ ให้จับสายไฟที่ตัวปลั๊ก

เพื่อลดความเสี่ยงต่อการบาดเจ็บรนแรง โปรดอ่าน *ค่มือเพื่อความสะดวกและความปลอดภัย* ค่มือดังกล่าวจะให้รายละเอียด เกี่ยวกับการติดตั้งเครื่องเวิร์กสเตชันอย่างเหมาะสม รวมถึงท่านั่ง พฤติกรรมที่เกี่ยวข้องกับสขภาพและการทำงานสำหรับผ้ใช้ ุคอมพิวเตอร์ และให้ข้อมลที่สำคัญเกี่ยวกับมาตรการรักษาความปลอดภัยด้านไฟฟ้าและเครื่องกล ค่มือนี้อยที่เว็บที่ <http://www.hp.com/ergo>

\_⁄<mark>) คำเตือน!</mark> คอมพิวเตอร์ที่ถูกวางไว้อย่างไม่เหมาะสมบนตู้เสื้อผ้า ตู้หนังสือ ชั้นวางของ โต๊ะทำงาน ลำโพง หีบ หรือรถเข็น ่ อาจร่วงหล่นลงมาและทำให้เกิดการบาดเจ็บได้

ี ควรใส่ใจกับการเดินสายไฟทุกสายที่เชื่อมต่อกับหน้าจอ LCD เพื่อไม่ให้ถูกดึงรั้ง ยึด หรือเกิดการสะดดได้

่ ∧ คำเตือน! ขึ้นส่วนที่มีพลังงานและเคลื่อนไหวได้

ถอดปลั๊กไฟอปกรณ์ก่อนที่จะถอดแผงปิด

เปลี่ยนและติดตั้งแผงปิดให้แน่นหนาก่อนที่จะเสียบปลั๊กไฟของอปกรณ์อีกครั้ง

 $\bigwedge$  ข้อควรระวัง: ไฟฟ้าสถิตอาจทำให้ส่วนประกอบไฟฟ้าของคอมพิวเตอร์หรืออุปกรณ์เสริมชำรุดเสียหายได้ ก่อนที่จะเริ่มต้น ึกระบวนการเหล่านี้ โปรดตรวจสอบว่าคณได้คายประจไฟฟ้าสถิตด้วยการสัมผัสวัตถที่เป็นโลหะและมีการลงกราวด์ อ่านราย ี่ ละเอียดเพิ่มเติมได้ที่ การคายประจ<sup>1</sup>ไฟฟ้าสถิต ในหน้า 42

เมื่อเชื่อมต่อแหล่งพลังงาน AC กับเครื่องคอมพิวเตอร์ จะมีแรงดันไฟฟ้าที่ส่งไปยังเมนบอร์ดอยตลอดเวลา คณต้องถอดสาย ไฟออกจากเต้าเสียบก่อนที่จะเปิดฝาเครื่องคอมพิวเตอร์เพื่อป้องกันความเสียหายกับส่วนประกอบภายในเครื่อง

### ข้อมูลเพิ่มเติม

สำหรับข้อมุลเพิ่มเติมเกี่ยวกับการถอดและใส่ขึ้นส่วนฮาร์ดแวร์กลับคืน ยุทิลิตีการตั้งค่าคอมพิวเตอร์ และการแก้ไขปัญหา ์โปรดดู *Maintenance and Service Guide (คู่*มือการบำรุงรักษาและบริการ) (เป็นภาษาอังกฤษเท่านั้น) สำหรับรุ่น คอมพิวเตอร์ของคุณที่ <http://www.hp.com>

## การเชื่อมต่อและยกเลิกการเชื่อมต่อพลังงาน

### กำลังไฟที่เชื่อมต่ออย่

- ี**่ 1. เ**ชื่อมต่อสายเคเบิ้ลของอปกรณ์ต่อพ่วงไว้กับพอร์ตที่เหมาะสม
- **2. เสียบปลายสายไฟด้านปลั๊กตัวเมียเข้ากับแหล่งจ่ายไฟ (1)**
- <span id="page-16-0"></span>ี**3. เ**สียบปลั๊กไฟเข้ากับเต้ารับไฟฟ้า (2)
- ี**4.** ต่อปลายด้านที่เป็นวงกลมของสายไฟเข้ากับขั้วต่อแหล่งจ่ายไฟที่ด้านหลังของคอมพิวเตอร์ (3) ภาพ **3**-**1** กาลํ งไฟท ั เชี่ ือมต ่ ออย ู

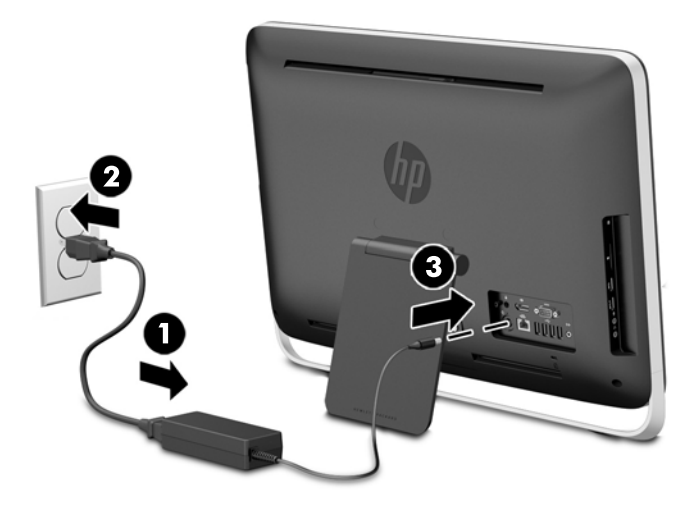

<mark>5. กดปุ่มเปิด/ปิดที่ด้านบนของคอมพิวเตอร์เพื่อเปิดใช้งาน</mark>

### <u>กำลังยกเลิกการเชื่อมต่อพลังงานไฟ้า</u>

- ี**่ 1.** ถอดสื่อที่ถอดออกได้ทั้งหมด เช่น ดิสก์แบบออปติคอล หรือแฟลชไดรฟ์ USB ออกจากคอมพิวเตอร์
- **2. ปิดคอมพิวเตอร์ให้เหมาะสมผ่านระบบปฏิบัติการ ก่อนปิดอุปกรณ์ภายนอก**
- ี**3. ถอดล็อคสายเคเบิ้ลออก หากมีสายใดๆถูกติดตั้งอยู่ที่ด้านหลังของคอมพิวเตอร์**
- ี**4. ถอดสายไฟออกจากขั้วต่อแหล่งจ่ายไฟที่ด้านหลังของคอมพิวเตอร์**

## <span id="page-17-0"></span>การติดตั้งตัวล็อกสายเคเบิล

่ ใช้ช่องเสียบตัวล็อกสายเคเบิลเพื่อความปลอดภัยของเครื่องคอมพิวเตอร์ของคุณ ตัวล็อกสายเคเบิลเป็นอุปกรณ์การล็อก ้ ป้องกันที่มีสายเคเบิลติดมาด้วย คุณจะต้องเชื่อมต่อปลายสายด้านหนึ่งกับโต๊ะทำงาน (หรืออุปกรณ์ที่อยู่กับที่) แล้วต่อปลาย ี สายอีกด้านกับช่องเสียบตัวล็อกสายเคเบิลที่ด้านหลังของคอมพิวเตอร์ ล็อกตัวล็อกรักษาความปลอดภัยด้วยกุญแจ

ภาพ **3**-**2** การตดติ งต้ั วลั ็อคสายเคเบลิ

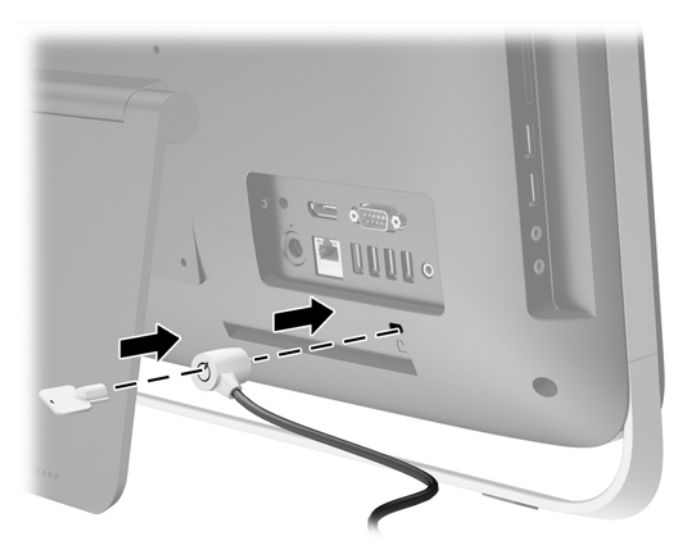

## <span id="page-18-0"></span>การตดติ งสกร ้ั ูเพือความปลอดภ ่ ยสั าหร ํ บแผงป ั ิด

ุ คณอาจจะป้องกันการเข้าถึงส่ส่วนประกอบภายในได้โดยการปิดแผงปิดให้มิดชิด ถอดสกรล็อก Torx ที่ป้องกันการงัดแงะ T15 ออกจากตำแหน่งจัดเก็บข้อมูลซึ่งอยู่ด้านหลังของคอมพิวเตอร์ แล้วขันสกรูเข้าไปในช่องสกรู็ล็อก (ตำแหน่งที่ล็อก) เพื่อ ป้องกันการถอดแผงปิด

ภาพ **3**-**3** การตดติ งแผงป ้ั ิดใหแน นหนา

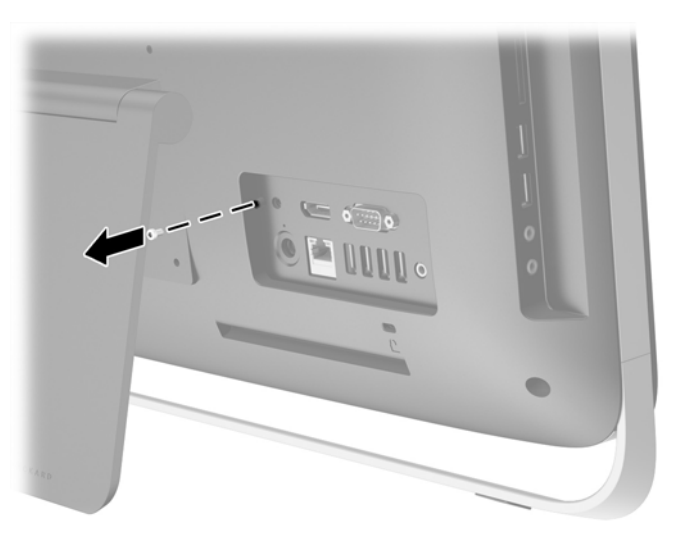

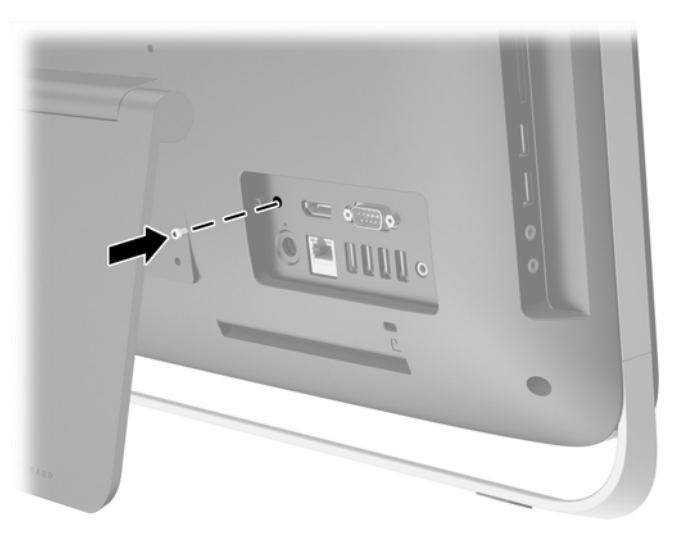

## กาลํ งซั งโครไนซ ิ แปนพมพิ และเมาสไรสาย

ึการตั้งค่าแป้นพิมพ์และเมาส์ไร้สายชดนี้เป็นการกระทำที่ง่ายดาย เพียงถอดแท็บแบตเตอรี่ที่แป้นพิมพ์และเมาส์ออกเพื่อเปิด ใช้งานแบตเตอรี่ที่ติดตั้งไว้ก่อนแล้ว

1<mark>\*\*\* หมายเหตุ:</mark> เพื่อประสิทธิภาพและอายุการใช้งานของแบตเตอรี่ในเมาส์ ไม่ควรใช้เมาส์บนพื้นที่เงามากหรือมีสีเข้ม และปิด ี่ เมาส์ทกครั้งเมื่อไม่ใช้งาน

ในการซิงโครไนซ์แป้นพิมพ์และเมาส์:

- ี**1.** ต้องแน่ใจว่าแป้นพิมพ์และเมาส์ถกวางไว้ถัดจากคอมพิวเตอร์ภายในระยะ 30 ซม. (1 ฟุต) และอย่ห่างจากสัญญาณ รบกวนจากอปกรณ์อื่นๆ
- **2**. เปิดคอมพวเตอร ิ
- ี**3.** ตรวจสอบให้แน่ใจว่าสวิตช์เปิด/ปิดที่ด้านล่างของเมาส์จะอยู่ในตำแหน่งเปิด
- ี**4. ใส่เครื่องรับสัญญาณไร้สายเข้าไปในพอร์ต USB บนคอมพิวเตอร์**

ภาพ **3**-**4** การตดติ งเคร ้ั ืองร ่ บสั ญญาณไร ั สาย

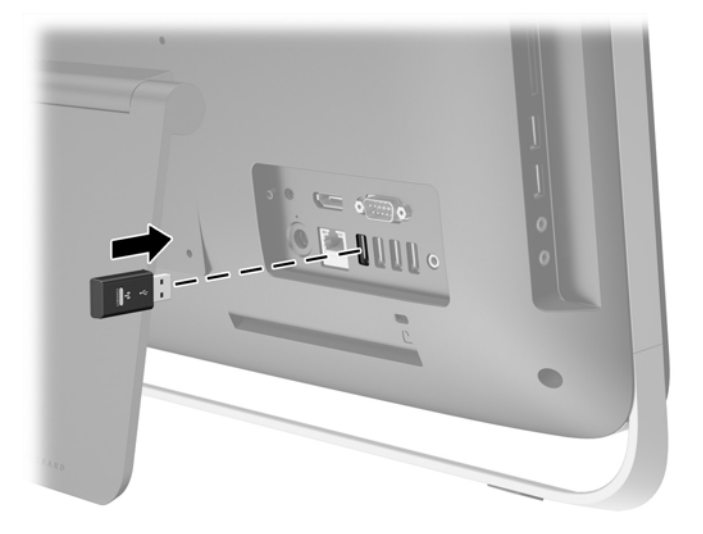

- <mark>5</mark>. กดและค้างไว้ที่ปุ่มเชื่อมต่อบนเครื่องรับสัญญาณไร้สายประมาณห้าวินาทีจนกว่าไฟสัญญาณแสดงการทำงานจะเริ่ม กระพริบ
	- หมายเหต:ุ เมือไฟส ่ ญญาณแสดงการท ั างานส ํ นี ํ้าเงนเร ิ มกระพร ิ่ บิ คณม ุ เวลา ี 30 วนาท ิ ในการซ ี งโครไนซ ิ กบเคร ั องร ื่ บั สัญญาณไร้สาย
- **6.** กดและปล่อยปมเชื่อมต่อที่ด้านล่างของเมาส์ ไฟแสดงสถานะการทำงาน LED สีน้ำเงินจะปิดทำงานเมื่อการซิงโครไนซ์ เสร็จสิ้นแล้ว

<mark>∣\*\* หมายเหตุ:</mark> หากมีการกดปุ่มเชื่อมต่อที่ด้านล่างของเมาส์อีกครั้ง การซิงโครไนซ์ของเครื่องรับสัญญาณไร้สายและเมาส์ ึ ก็จะชำรุด ปิดเมาส์ และเปิดใหม่เพื่อฟื้นคืนการซิงโครไนซ์

<mark>หมายเหตฺ</mark>: หากไม่ได้ผล ให้ถอดตัวรับสัญญาณแป้นพิมพ์และเมาส์ออก แล้วเสียบเข้าไปใหม่ที่ด้านหลังคอมพิวเตอร์ จาก นัน ซิงโครไนซ์แป้นพิมพ์และเมาส์อีกครั้ง หากการซิงโครไนซ์ยังไม่ทำงาน ให้ถอดและเปลี่ยนแบตเตอรี่

## <span id="page-20-0"></span>การถอดแบตเตอรีออกจากแป ่ นพมพิ หรือเมาสไรสาย

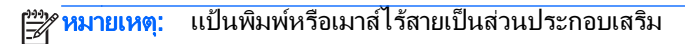

ในการถอดแบตเตอรี่ออกจากแป้นพิมพ์ไร้สาย ให้ถอดฝาปิดแบตเตอรี่ที่ด้านล่างของแป้นพิมพ์ (1) และยกแบตเตอรี่ออก ีจากช่องใส่แบตเตอรี่ (2)

ภาพ **3**-**5** การถอดแบตเตอรีออกจากแป ่ นพมพิ ไรสาย

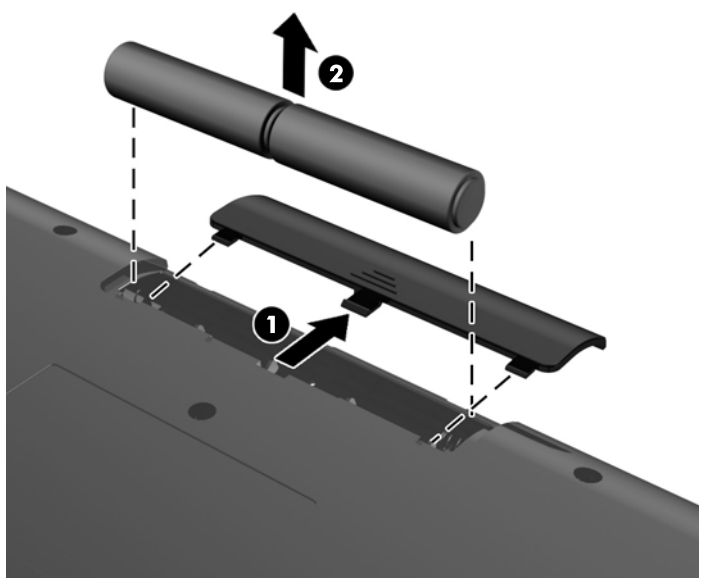

่ ในการถอดแบตเตอรี่ออกจากเมาส์ไร้สาย ให้ถอดฝาปิดแบตเตอรี่ที่ด้านล่างของแป้นพิมพ์ (1) และยกแบตเตอรี่ออกจากช่อง ่ ใส่แบตเตอรี่ (2)

ภาพ **3**-**6** การถอดแบตเตอรีออกจากเมาส ่ ไรสาย

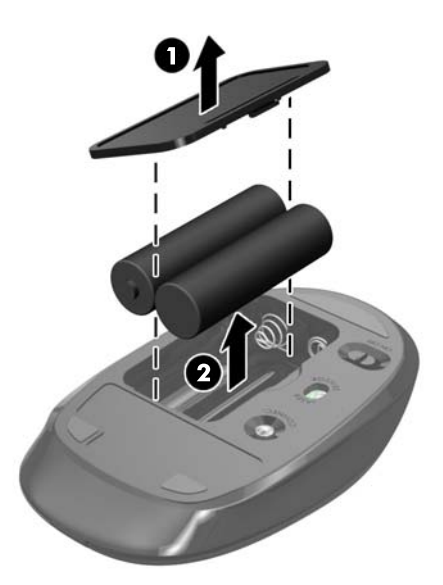

### การติดคอมพิวเตอร์ไว้กับสิ่งติดตรึงสำหรับการติดตั้ง

ิ ขาตั้งคอมพิวเตอร์ถูกยึดเข้าถับจุดต่อเชื่อม VESA ที่อยู่ด้านในตัวเครื่องคอมพิวเตอร์ คุณสามารถถอดขาตั้งออก และติดตั้ง ึ คอมพิวเตอร์บนฝาผนัง แขนยึดจอภาพ หรือสิ่งติดตรึงสำหรับการติดตั้งอื่นๆ

#### ตาราง **3**-**1** ขนาดของคอมพวเตอร ิ **(**ไมรวมแท นวาง **)**

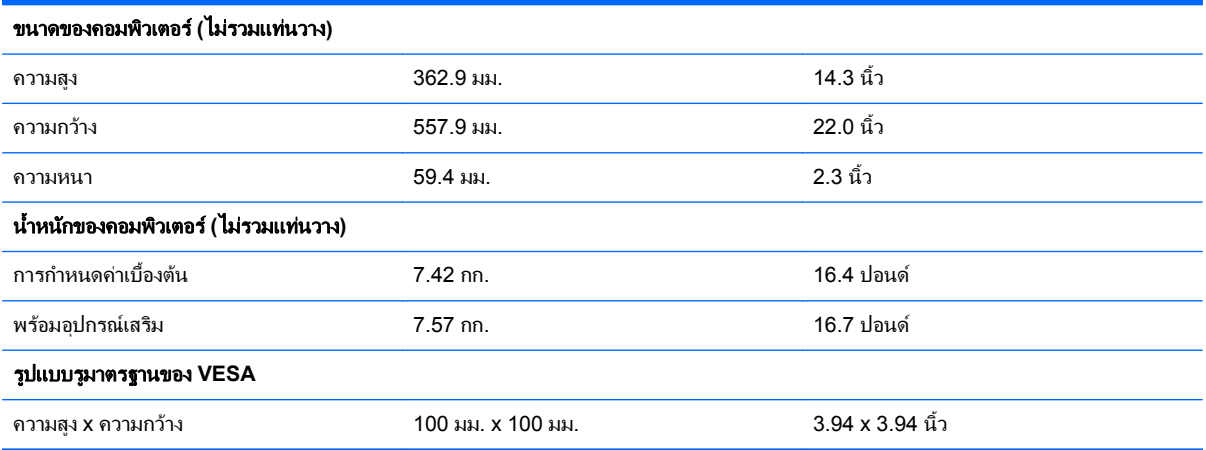

#### ในการถอดขาตั้ง:

- ี**1. ถอดสื่อที่ถอดออกได้ทั้งหมด เช่น ดิสก์แบบออปติคอล หรือแฟลชไดรฟ์ USB ออกจากคอมพิวเตอร์**
- **2. ปิดคอมพิวเตอร์ให้เหมาะสมผ่านระบบปฏิบัติการ ก่อนปิดอุปกรณ์ภายนอก**
- ี**3. ดึงปลั๊กไฟออกจากเต้ารับไฟฟ้า และถอดอุปกรณ์ภายนอกใดๆ**

 $\bigwedge$  ข้อควรระวัง: ไม่ว่าสถานะของเครื่องจะเปิดอยู่หรือไม่ก็ตาม จะมีกระแสไฟฟ้าอยในเมนบอร์ดตราบเท่าที่เครื่องยังต่อ อยู่กับเต้ารับไฟฟ้า AC คุณต้องถอดสายไฟออกเพื่อป้องกันไม่ให้ส่วนประกอบที่อยู่ภายในคอมพิวเตอร์ชำรุดเสียหาย

- **4. ถอดออก/คลายอปกรณ์ความปลอดภัยที่ห้ามเปิดเครื่องคอมพิวเตอร์**
- ี **5**. คว่ำคอมพิวเตอร์ลงบนพื้นผิวราบและนุ่ม HP ขอแนะนำให้ใช้ผ้าห่ม ผ้าขนหนู หรือผ้านุ่มอื่นๆ เพื่อป้องกันไม่ให้ลำตัว ของหน้าจอเกิดรอยขีดข่วนหรือการชำรดใดๆ
- **6. คลายสกรยึดสองตัวที่ด้านล่างของคอมพิวเตอร์ (1) เพื่อปลดขอบด้านล่างของแผงปิด**
- **7. หมนขอบด้านล่างของแผงปิด (2) ขึ้น แล้วยกแผงปิดออกจากตัวเครื่องคอมพิวเตอร์ (3)**

#### ภาพ **3**-**7** การถอดแผงปิด

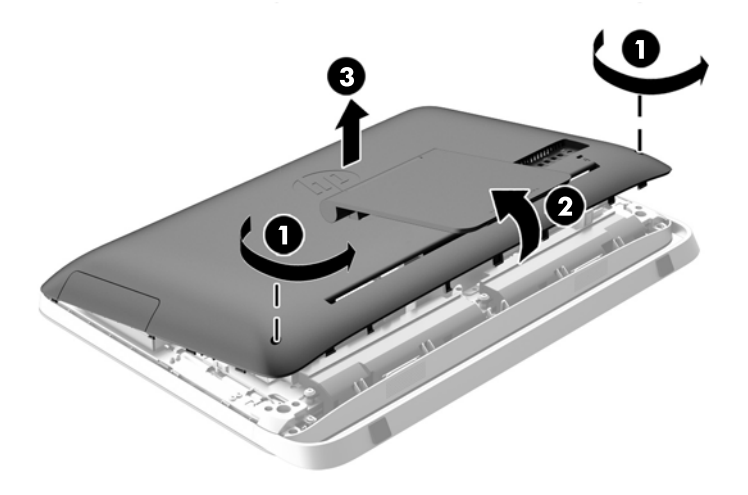

ี**8**. วางแผงปิดลงบนพื้นผิวที่เรียบโดยให้ด้านในของแผงปิดหงายขึ้น

<span id="page-22-0"></span>**9. ถอดสกรูสามตัว (1) ที่ยึดแท่นวางเข้ากับแผงปิด จากนั้นจึงถอดขาตั้ง (2) ออก** 

**ภาพ 3-8** การถอดขาตั้ง

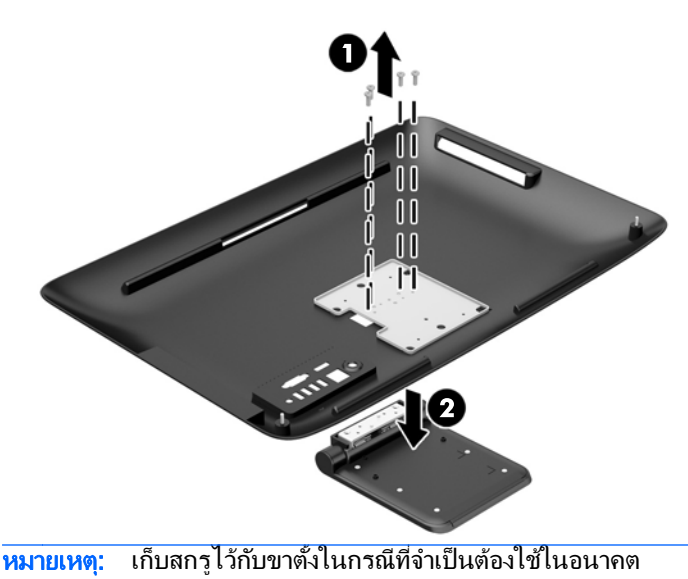

- <mark>10</mark>. วางขอบด้านบนของแผงปิดลงบนขอบด้านบนของตัวเครื่องคอมพิวเตอร์ (1) ตรวจสอบให้แน่ใจว่าได้จัดตำแหน่ง ็ตะขอที่ด้านใต้ของขอบด้านบนของแผงปิดให้อยู่ในแนวเดียวกันกับขอบด้านบนของเครื่องคอมพิวเตอร์
- 11. หมุนขอบด้านล่างของแผงปิด (2) ลง แล้วกดลงบนตัวเครื่องให้แน่นจนกว่าจะล็อกเข้าที่
- 12. ขันสกร<sub>ู</sub>ยึด (3) เพื่อยึดแผงปิดให้อยู่กับที่

₽

ภาพ **3**-**9** การเปลยนแผงป ี่ ิดเครืองคอมพ ่ วเตอร ิ

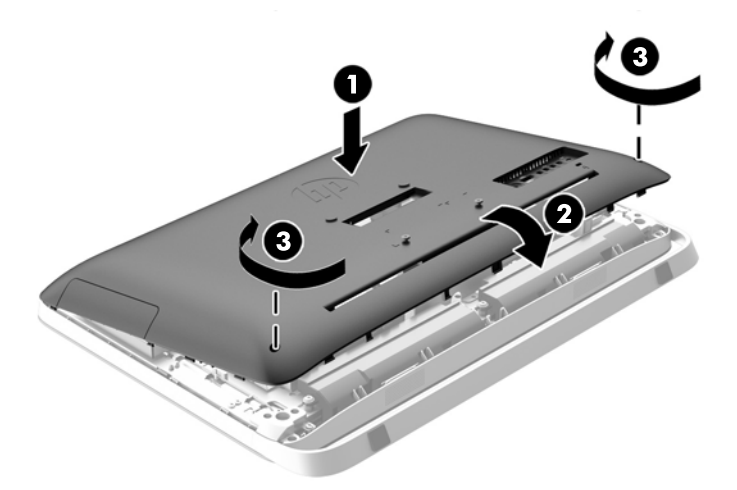

ิ ตอนนี้คอมพิวเตอร์พร้อมแล้วสำหรับการติดตั้งบนฝาผนัง แขนยึดจอภาพ หรือสิ่งติดตรึงสำหรับการติดตั้งอื่นๆ

### การเชื่อมต่อจอแสดงผลที่สอง

ี่ ช่องเสียบพอร์ตแสดงผลที่ด้านหลังของคอมพิวเตอร์จะอนุญาตให้คณเชื่อมต่อจอแสดงผลที่สองไว้กับคอมพิวเตอร์

หากคณกำลังเพิ่มจอแสดงผลที่สองที่มีช่องเสียบพอร์ตแสดงผล คณก็ไม่จำเป็นต้องใช้อะแดปเตอร์พอร์ตแสดงผลวิดีโอ หาก คุณกำลังเพิ่มจอแสดงผลที่ไม่มีช่องเสียบพอร์ตแสดงผล คุณก็จะสามารถซื้ออะแดปเตอร์พอร์ตแสดงผลวิดีโอจาก HP เพื่อติด ตั้งได้

คณจะต้องซื้ออะแดปเตอร์พอร์ตแสดงผลและสายเคเบิ้ลวิดีโอแยกต่างหาก HP สนับสนนอะแดปเตอร์ต่อไปนี้:

- อะแดปเตอรแปลงพอรตแสดงผลเป็น VGA
- ้อะแดปเตอร์แปลงพอร์ตแสดงผลเป็น DVI
- อะแดปเตอรแปลงพอรตแสดงผลเป็น HDMI

ในการเชื่อมต่อจอแสดงผลที่สอง:

- ี**1.** การปิดพลังงานที่คอมพิวเตอร์และจอแสดงผลที่สองซึ่งคุณกำลังเชื่อมต่อไว้กับคอมพิวเตอร์
- ี**่ 2.** หากจอแสดงผลที่สองของคุณมีขั้วต่อพอร์ตแสดงผลอยู่ ให้เชื่อมต่อสายเคเบิ้ลของพอร์ตแสดงผลไว้โดยตรงระหว่างขั้ว ต่อพอร์ตแสดงผลที่ด้านท้ายของคอมพิวเตอร์และขั้วต่อพอร์ตแสดงผลที่จอแสดงผลที่สอง

ภาพ **3**-**10** การเชือมต ่ อจอแสดงผลท สองโดยใช ี่ สายเคเบ ลิ DisplayPort

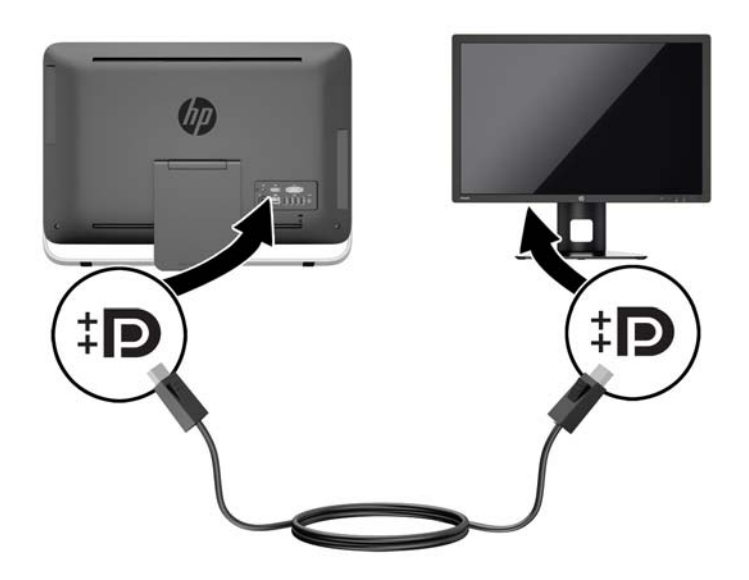

ี**3**. หากจอแสดงผลที่สองของคุณไม่มีขั้วต่อ DisplayPort ให้เชื่อมต่ออะแดปเตอร์ DisplayPort สำหรับวิดีโอไว้กับขั้ว ี่ ต่อ DisplayPort ของคอมพิวเตอร์ จากนั้น เชื่อมต่อสายเคเบิล (VGA, DVI หรือ HDMI โดยขึ้นอยู่กับการใช้งาน ี ของคณฺ) ไว้ระหว่างตัวอะแดปเตอร์และจอแสดงผลที่สอง

ภาพ **3**-**11** การเชือมต ่ อจอแสดงผลท สองโดยใช ี่ อะแดปเตอร DisplayPort

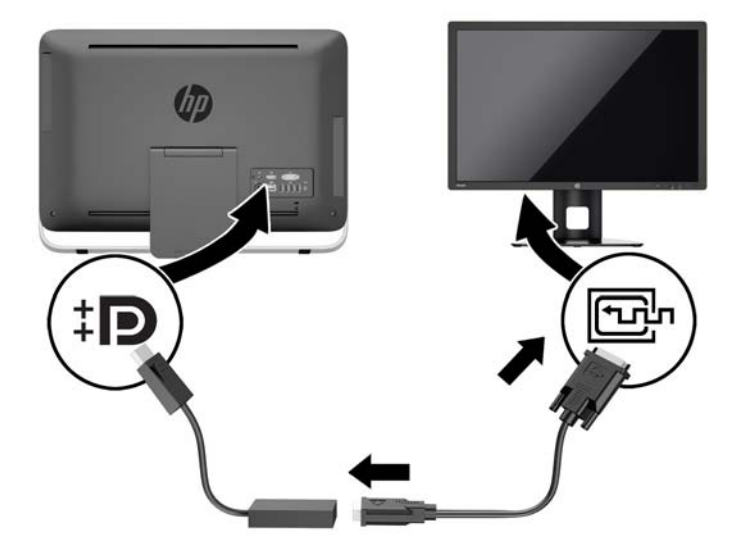

**4. เปิดคอมพิวเตอร์แล้วเปิดจอแสดงผลที่สอง** 

[<del>""</del>2 <mark>หมายเหตุ:</mark> ใช้ซอฟต์แวร์การ์ดแสดงผลหรือการตั้งค่าการแสดงผลของ Windows เพื่อกำหนดค่าจอแสดงผลที่สองเป็น ี ภาพแบบมิเรอร์ของจอแสดงผลหลักหรือส่วนต่อขยายของจอแสดงผลหลัก

### <span id="page-25-0"></span>ี การค้นหาตำแหน่งของส่วนประกอบภายใน

ส่วนต่อไปนี้จะมีขั้นตอนสำหรับการถอดและเปลี่ยนส่วนประกอบภายในต่อไปนี้:

- ออฟติคอลไดร์ฟ
- ไดร์ฟฮาร์ดดิสก์ ไดร์ฟแบบ solid state หรือไดร์ฟแบบเข้ารหัสเอง
- แบตเตอรี่
- ่ หน่วยความจำ

**ิภาพ 3-12** การค้นหาตำแหน่งของส่วนประกอบภายใน

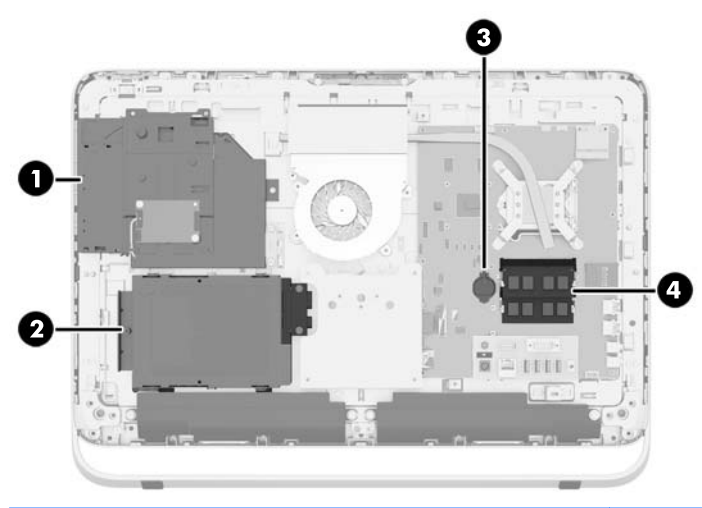

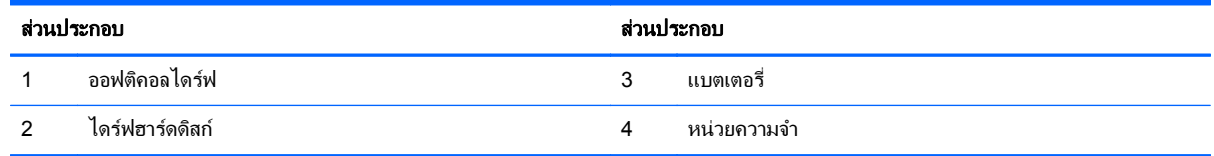

### ้การถอดและติดตั้งหน่วยความจำ

ี เครื่องคอมพิวเตอร์ของคุณติดตั้งหน่วยความจำ double data rate 3 synchronous dynamic random access memory (DDR3-SDRAM) แบบ small outline dual inline memory module (SODIMM)

### **SODIMM**

ซ็อกเก็ตหน่วยความจำบนเมนบอร์ดสามารถใช้กับ SODIMM มาตรฐานสองตัว สล็อตหน่วยความจำเหล่านี้จะมีหน่วยความ จำ SODIMM ติดตั้งไว้อย่างน้อยหนึ่งชุด หากคุณต้องการใช้จำนวนห<sup>ิ</sup>น่วยความจำสูงสุดเท่าที่ระบบสนับสนุน คุณสามารถใช้ ี่ เมนบอร์ดร่วมกับหน่วยความจำขนาดไม่เกิน 16 กิกะไบต์

### **DDR3-SDRAM SODIMMs**

้ เพื่อให้ระบบทำงานได้อย่างเหมาะสม SODIMMs ต้องเป็นแบบ:

- มาตรฐานอุตสาหกรรม 204 ขา
- unbuffered non-ECC PC3-10600 DDR3-1600 MHz-ตามมาตรฐาน
- DDR3-SDRAM SODIMMs ขนาด 1.5 โวลต

<span id="page-26-0"></span>DDR3-SDRAM SODIMMs ยังต้องเป็นแบบ:

- ี่สำหรับ CAS latency 11 DDR3 1600 MHz (การจับเวลาประเภท 11-11-11)
- ่ มีข้อกำหนดของคณะกรรมการร่วมทุนพัฒนาอุปกรณ์วิศวกรรมอิเล็กทรอนิกส์ (JEDEC) อยู่

็นอกจากนั้น คอมพิวเตอร์ต้องรองรับ:

- เทคโนโลยีหนวยความจาทํ ีไม่ ใช ECC ขนาด 1-Gbit, 2-Gbit และ 4-Gbit
- SODIMMS แบบด้านเดียวและแบบสองด้าน
- SODIMMs ที่ถกสร้างด้วย SDRAMs ขนาด x8 และ x16 ไม่สนับสนน SODIMMs ที่ถกสร้างด้วย SDRAMs x4

<del>|"</del>2<mark>⁄ หมายเหตุ: ระบบจะทำงานไม่ถูกต้องหากใช้หน่วยความจำ SODIMM ที่ไม่สนับสนน</mark>

<code>HP</code> ได้เสนอการอัพเกรดหน่วยความจำสำหรับคอมพิวเตอร์เครื่องนี้และขอแนะนำว่าผู้ใช้ควรซื้อหน่วยความจำนี้เพื่อหลีก ้ เลี่ยงปัญหาเรื่องความเข้ากันได้กับหน่วยความจำจากบุคคลที่สามที่ไม่รองรับ

### การบรรจซุ ็อกเก็ต **SODIMM**

้ระบบจะทำงานในโหมดแชนเนลเดียวหรือโหมดแชนเนลค่หรือโหมดเฟล็กซ์โดยอัตโนมัติขึ้นอย่กับลักษณะการติดตั้งของ SODIMMs โปรดดที่ตารางต่อไปนี้เพื่อระบตำแหน่งของช่องสัญญาณ SODIMM

#### ตาราง **3**-**2** การระบตุ าแหน ํ งของชองส ญญาณ ั **SODIMM**

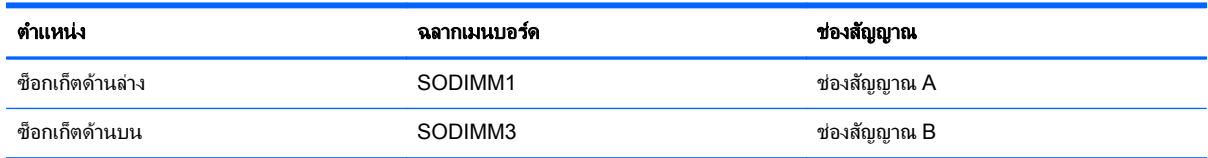

- ระบบจะทำงานในโหมดแชนเนลเดียวหากบรรจ SODIMM ในซ็อกเก็ตเพียงแชนเนลเดียว
- ำะบบจะทำงานในโหมดเฟล็กซ์ หากความจหน่วยความจำทั้งหมดของ SODIMM ในแชนเนล A ไม่เท่ากับความจ ี หน่วยความจำทั้งหมดของ SODIMM ในแชนเนล B แชนเนลในโหมดเฟล็กซ์ที่มีจำนวนหน่วยความจำขั้นต่ำบรรจอย่ ้จะแสดงรายละเอียดจำนวนหน่วยความจำทั้งหมดที่ถูกกำหนดในสองแชนเนลและจำนวนที่เหลือได้กำหนดในแชนเนล ี่ เดี๋ยว หากช่องสัญญาณหนึ่งมีหน่วยความจำมากกว่าอีกช่องสัญญาณหนึ่ง ควรกำหนดให้ช่องสัญญาณ A มีขนาดที่ใหญ่ กวา
- ำะบบจะทำงานในโหมดสองช่องสัญญาณที่มีประสิทธิภาพสงหากความจหน่วยความจำของ SODIMM ในช่อง ี่ สัญญาณ A นั้นเท่ากับความจหน่วยความจำของ SODIMM ในช่องสัญญาณ B
- ี ไม่ว่าในโหมดใด ความเร็วสูงสุดในการทำงานจะถูกกำหนดด้วย SODIMM ที่ข้าที่สุดในระบบ

### การตดติ ง้ั **SODIMMs**

้มีซ็อกเก็ตของหน่วยความจำสองซ็อกเก็ตบนเมนบอร์ด ในการถอดหรือติดตั้งหน่วยความจำ'

- ี**่ 1. ถอดสื่อที่ถอดออกได้ทั้งหมด เช่น ดิสก์แบบออปติคอล หรือแฟลชไดรฟ์ USB ออกจากคอมพิวเตอร์**
- **2. ปิดคอมพิวเตอร์ให้เหมาะสมผ่านระบบปฏิบัติการ** ก่อนปิดอปกรณ์ภายนอก
- ี**3**. ดึงปลั๊กไฟออกจากเต้ารับไฟฟ้า และถอดอปกรณ์ภายนอกใดๆ

 $\bigwedge$  ข้อควรระวัง: คุณต้องถอดปลั๊กออกก่อนและรอประมาณ 30 วินาทีเพื่อรอให้กระแสไฟฟ้าหมดไปก่อนที่จะทำการ ่ ้ เพิ่มหรือถอดโมดลหน่วยความจำ ไม่ว่าสถานะของเครื่องจะเปิดอย่หรือไม่ก็ตาม จะมีกระแสไฟฟ้าอยในโมดลหน่วย ี ความจำตราบเท่าที่เครื่องคอมพิวเตอร์ยังต่ออย่กับเต้ารับไฟฟ้า AC การเพิ่มหรือการนำโมดลหน่วยความจำออกใน ขณะที่ยังมีกระแสไฟฟ้าอย่อาจจะทำให้เกิดความเสียหายที่แก้ไขไม่ได้ในโมดลหน่วยความจำหรือเมนบอร์ด

**4. ถอดออก/คลายอปกรณ์ความปลอดภัยที่ห้ามเปิดเครื่องคอมพิวเตอร์** 

- 5. คว่ำคอมพิวเตอร์ลงบนพื้นผิวราบและนุ่ม HP ขอแนะนำให้ใช้ผ้าห่ม ผ้าขนหนู หรือผ้านุ่มอื่นๆ เพื่อป้องกันไม่ให้ลำตัว ของหน้าจอเกิดรอยขีดข่วนหรือการชำรุดใดๆ
- **6. คลายสกรูยึดสองตัวที่ด้านล่างของคอมพิวเตอร์ (1) เพื่อปลดขอบด้านล่างของแผงปิด**
- **7. หมุนขอบด้านล่างของแผงปิด (2) ขึ้น แล้วยกแผงปิดออกจากตัวเครื่องคอมพิวเตอร์ (3)**

ภาพ **3**-**13** การถอดแผงปิด

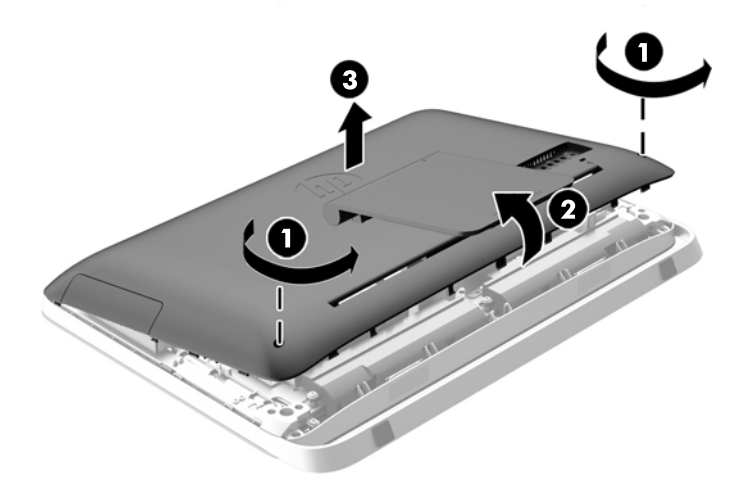

8. ถอดสกรูสามตัวที่ยึดแผง VESA เข้ากับตัวเครื่อง (1) แล้วยกแผงออกจากตัวเครื่อง (2) ภาพ **3**-**14** การถอดแผง VESA

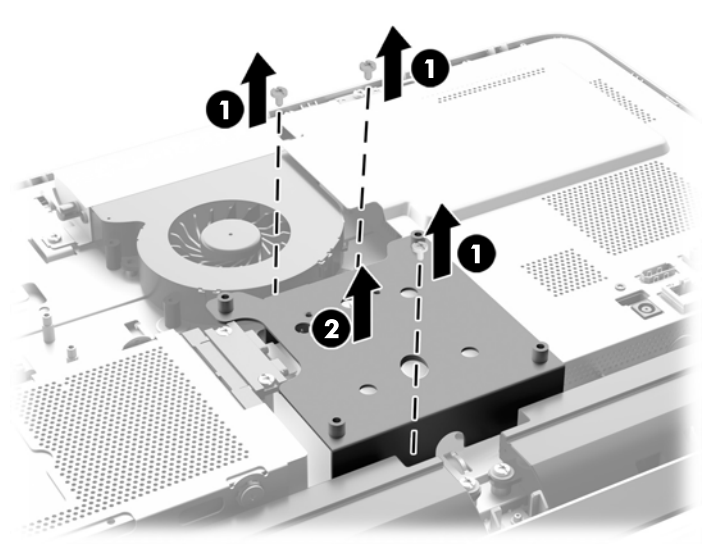

**9. ถอดสกรูสองตัวที่ยึดฝาครอบแผงไฟเข้ากับตัวเครื่อง (1)** 

ี**10. หมุนฝาไปทางขวา (2) แล้วยกออกจากตัวเครื่อง (3)** 

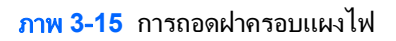

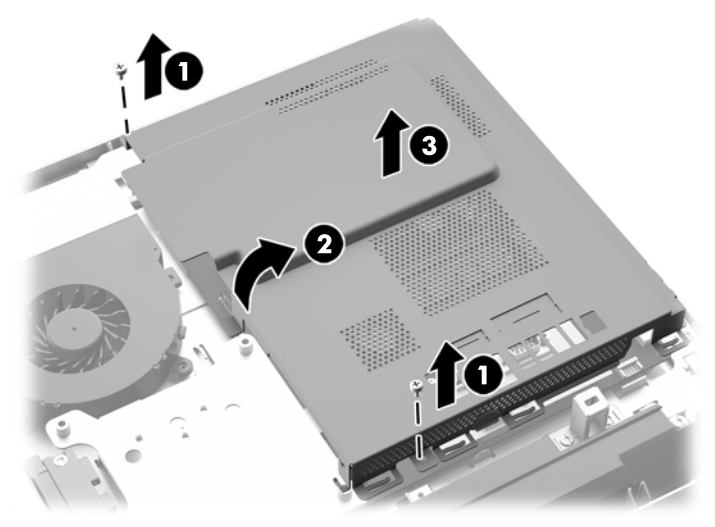

ิตอนนี้ คุณจะเห็นอุปกรณ์หน่วยความจำได้ที่ด้านขวาของตัวเครื่อง ิ<mark>ภาพ 3-16</mark> ตำแหน่งอุปกรณ์หน่วยความจำ

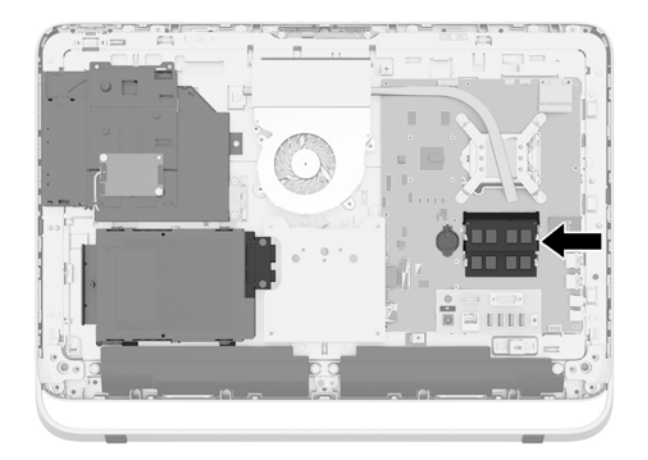

**11. ในการถอดโมดลหน่วยความจำให้กดสลักสองอันที่แต่ละข้างของ SODIMM ออกมาทางด้านนอก (1) แล้วดึง** SODIMM ออกจากซ็อกเก็ต (2)

ภาพ **3**-**17** การถอดอุปกรณหนวยความจาํ

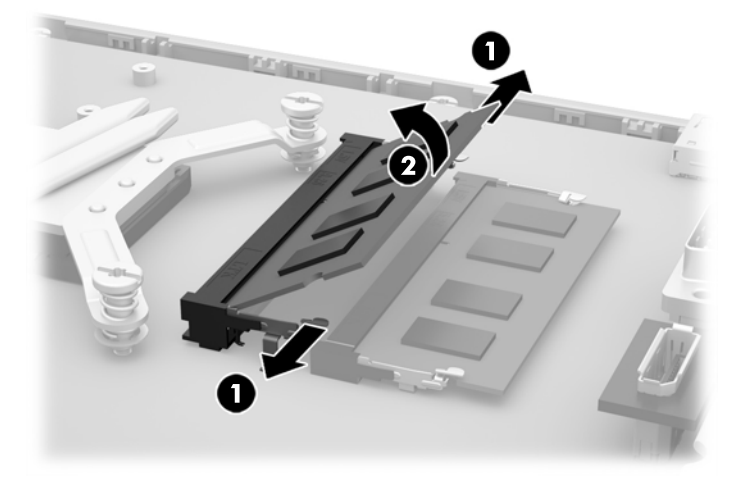

<mark>12.</mark> ในการติดตั้งโมดลหน่วยความจำให้ใส่ SODIMM อันใหม่ลงในซ็อกเก็ตโดยตั้งมมประมาณ 30° องศา (1) จากนั้นกด SODIMM ลงในซ็อกเก็ด (2) เพื่อให้สลักล็อคเข้าที่

ภาพ **3**-**18** การตดติ งโมด ้ั ลหน ู วยความจาํ

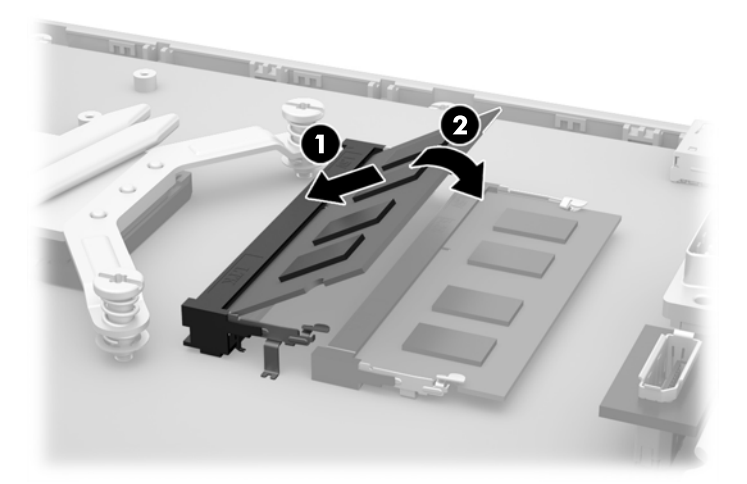

- <u>∣₩</u> <mark>หมายเหตุ:</mark> คุณจะสามารถติดตั้งหน่วยความจำได้เพียงวิธีเดียวเท่านั้น จัดให้รอยบากบนโมดูลตรงกับแถบบนซ็อก เก็ตหนวยความจาํ
- ี **13.** ต่อแท็บสามตัวบนขอบด้านขวาของฝาครอบแผงไฟเข้ากับช่องเสียบด้านขวาของตัวเครื่อง แล้วหมนฝาครอบแผงไฟลง ำเนตัวเครื่อง
- 14. ขันสกรสองตัวเพื่อยึดฝาครอบแผงไฟเข้ากับตัวเครื่อง
- 15. วางแผง VESA ลงบนตัวเครื่องแล้วขันสกร<sub>์</sub>สามตัวเพื่อยึดแผง VESA เข้ากับตัวเครื่อง
- ี<mark>16.</mark> วางขอบด้านบนของแผงปิดลงบนขอบด้านบนของตัวเครื่องคอมพิวเตอร์ (1) ตรวจสอบให้แน่ใจว่าได้จัดตำแหน่ง ็ตะขอที่ด้านใต้ของขอบด้านบนของแผงปิดให้อยู่ในแนวเดียวกันกับขอบด้านบนของเครื่องคอมพิวเตอร์
- 17. หมนขอบด้านล่างของแผงปิด (2) ลง แล้วกดลงบนตัวเครื่องให้แน่นจนกว่าจะล็อกเข้าที่

<span id="page-30-0"></span>**18. ขันสกรยึด (3) เพื่อยึดแผงปิดให้อย่กับที่** 

**ภาพ 3-19** การเปลี่ยนแผงปิดเครื่องคอมพิวเตอร์

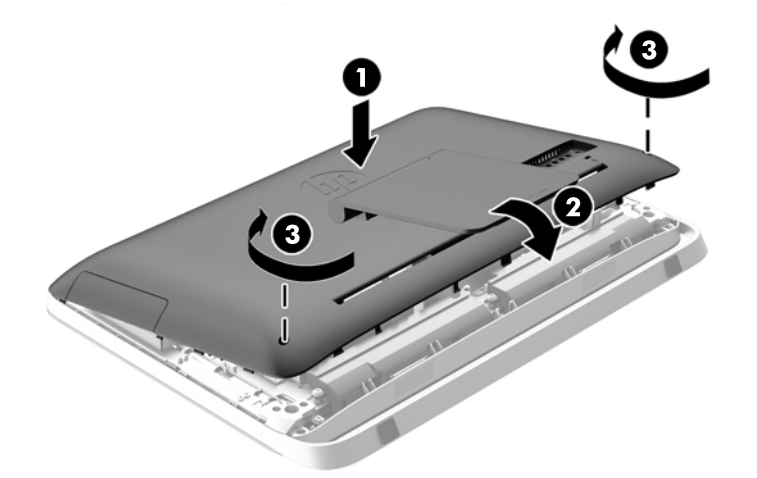

- **19. ว**างคอมพิวเตอร์ไว้ในตำแหน่งตั้งตรง
- **20. เสียบสายไฟและเชื่อมต่ออปกรณ์ภายนอกอีกครั้ง**
- **21. ล็อคอปกรณ์รักษาความปลอดภัยที่ถกปลดออกเมื่อตอนที่ถอดแผงปิดออก**
- ี <mark>22. เปิดคอมพิวเตอร์ คอมพิวเตอร์ควรรับร</mark>ัถึงหน่วยความจำที่เพิ่มขึ้นโดยอัตโนมัติเมื่อคณเปิดเครื่องคอมพิวเตอร์

### การเปลี่ยนแบตเตอรี่

่ แบตเตอรี่จะถกตั้งไว้บนเมนบอร์ดที่ด้านซ้ายของหน่วยความจำ แบตเตอรี่ที่มาพร้อมกับเครื่องคอมพิวเตอร์ของคณจะทำให้ ้ นาฬิกาภายในเครื่องทำงาน เมื่อเปลี่ยนแบตเตอรี่ โปรดใช้แบตเตอรี่ที่เทียบเท่ากับแบตเตอรี่เดิมที่ติดตั้งไว้ในเครื่อง ิ คอมพิวเตอร์ เครื่องคอมพิวเตอร์ของคณได้รับการติดตั้งแบตเตอรี่ ลิเธียมแบบเหรียญ แรงดัน 3 โวลต์

 $\bigwedge$  <mark>คำเตือน!</mark> คอมพิวเตอร์นี้บรรจุแบตเตอรี่ลิเธียมแมงกานีสไดออกไซด์ ไว้ภายใน ซึ่งมีความเสี่ยงต่อการลกไหม้หากไม่ได้ติด ตั้งใช้งานอย่างเหมาะสม เพื่อลดความเสี่ยงต่อการบาดเจ็บ:

ห้ามพยายามชาร์จแบตเตอรี่ซ้ำ

อย่าให้สัมผัสอณหภมิสงกว่า 60°C (140°F)

้อย่าถอดชิ้นส่วน ทุบ เจาะ ลัดวงจรภายนอก หรือวางในบริเวณใกล้ไฟหรือน้ำ

ิเปลี่ยนแบตเตอรี่โดยใช้อะไหล่ของ HP ที่กำหนดไว้สำหรับผลิตภัณฑ์นี้เท่านั้น

 $\bigwedge$  ข้อควรระวัง: ก่อนเปลี่ยนแบตเตอรี่ คุณต้องสำรองข้อมูลการตั้งค่า CMOS ของคอมพิวเตอร์เอาไว้ก่อน เมื่อถอดหรือ เปลี่ยนแบตเตอรี่ ค่าใน CMOS จะถกลบทั้งหมด

ไฟฟ้าสถิตอาจทำให้ส่วนประกอบไฟฟ้าของคอมพิวเตอร์หรืออปกรณ์เสริมชำรดเสียหายได้ ก่อนที่จะเริ่มต้นกระบวนการ ี่ เหล่านี้ โปรดตรวจสอบว่าคณได้คายประจไฟฟ้าสถิตด้วยการสัมผัสวัตถที่เป็นโลหะและมีการลงกราวด์

่∣<mark>≌่∕ หมายเหต</mark>: ุ คุณสามารถยืดอายุการใช้งานแบตเตอรี่ลีเธียมได้ด้วยการเสียบปลั๊กคอมพิวเตอร์เข้ากับเต้ารับไฟฟ้า AC แทน ใช้แบตเตอรี่ลีเธียมเฉพาะเมื่อไม่ได้ต่อคอมพิวเตอร์เข้ากับเต้ารับไฟฟ้า AC

HP ขอแนะนำลูกค้าให้ทำการรีไซเคิลฮาร์ดแวร์อิเล็กทรอนิกส์ที่ใช้แล้ว ตลับหมึกพิมพ์ดั้งเดิมของ HP และแบตเตอรี่ที่ชาร์จ ์ใหม่ได้ สำหรับข้อมลเพิ่มเติมเกี่ยวกับโครงการรีไซเคิล โปรดดที่ <http://www.hp.com/recycle>

- ี**่ 1. ถอดสื่อที่ถอดออกได้ทั้งหมด เช่น ดิสก์แบบออปติคอล หรือแฟลชไดรฟ์ USB ออกจากคอมพิวเตอร์**
- **2. ปิดคอมพิวเตอร์ให้เหมาะสมผ่านระบบปฏิบัติการ ก่อนปิดอปกรณ์ภายนอก**
- ี**3. ดึงปลั๊กไฟออกจากเต้ารับไฟฟ้า และถอดอุปกรณ์ภายนอกใดๆ** 
	- $\bigwedge$  ข้อควรระวัง: ไม่ว่าสถานะของเครื่องจะเปิดอยู่หรือไม่ก็ตาม จะมีกระแสไฟฟ้าอยู่ในเมนบอร์ดตราบเท่าที่เครื่องยังต่อ อยู่กับเต้ารับไฟฟ้า AC คุณต้องถอดสายไฟออกเพื่อป้องกันไม่ให้ส่วนประกอบที่อยู่ภายในคอมพิวเตอร์ชำรุดเสียหาย
- ี**4. ถอดออก/คลายอปกรณ์ความปลอดภัยที่ห้ามเปิดเครื่องคอมพิวเตอร์**
- ี **5**. คว่ำคอมพิวเตอร์ลงบนพื้นผิวราบและนุ่ม HP ขอแนะนำให้ใช้ผ้าห่ม ผ้าขนหนู หรือผ้านุ่มอื่นๆ เพื่อป้องกันไม่ให้ลำตัว ของหน้าจอเกิดรอยขีดข่วนหรือการชำรุดใดๆ
- ี**6. คลายสกรยึดสองตัวที่ด้านล่างของคอมพิวเตอร์ (1) เพื่อปลดขอบด้านล่างของแผงปิด**
- **7. หมุนขอบด้านล่างของแผงปิด (2) ขึ้น แล้วยกแผงปิดออกจากตัวเครื่องคอมพิวเตอร์ (3)**

ภาพ **3**-**20** การถอดแผงปิด

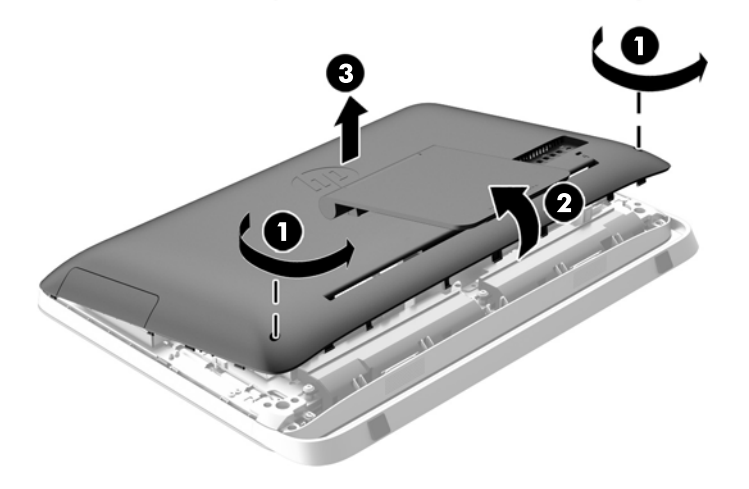

**8. ถอดสกรูสามตัวที่ยึดแผง VESA เข้ากับตัวเครื่อง (1) แล้วยกแผงออกจากตัวเครื่อง (2)** 

ภาพ **3**-**21** การถอดแผง VESA

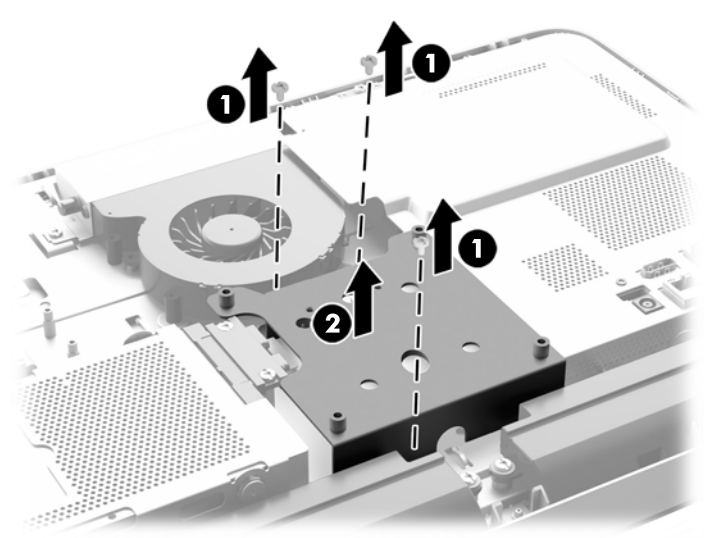

**9. ถอดสกรูสองตัวที่ยึดฝาครอบแผงไฟเข้ากับตัวเครื่อง (1)** 

ี**10**. หมุนฝาไปทางขวา (2) แล้วยกออกจากตัวเครื่อง (3)

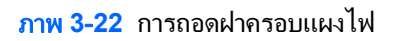

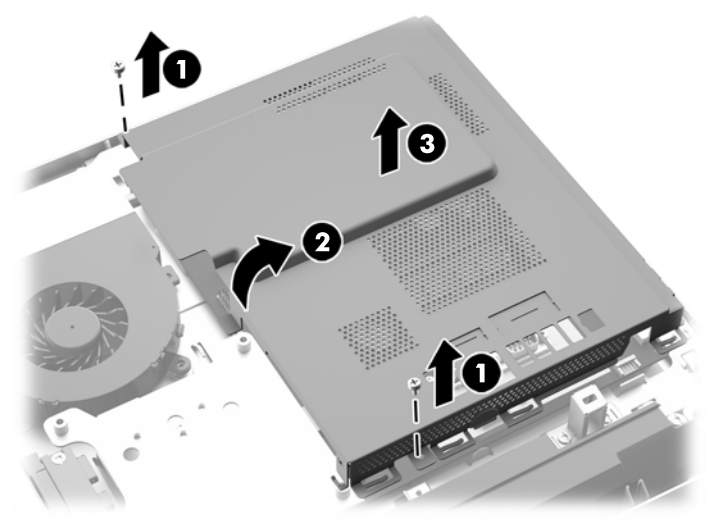

ิตอนนี้ คุณจะเสามารถห็นแบตเตอรี่อยู่ทางด้านซ้ายของหน่วยความจำ ภาพ **3**-**23** การระบตุ าแหน ํ งแบตเตอรี่

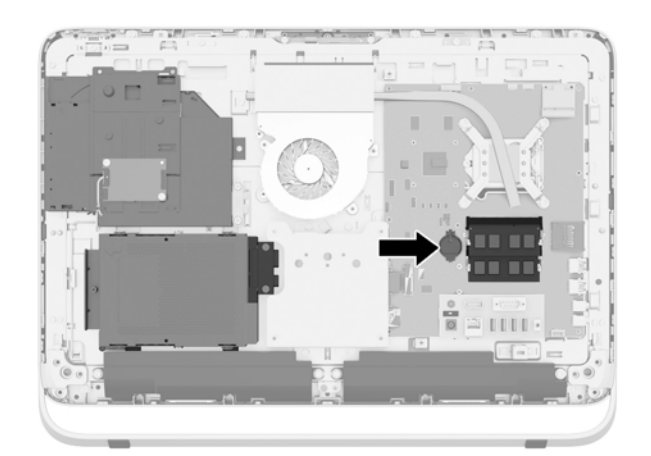

ี่ **11. ใ**นการปลดแบตเตอรี่จากที่ใส่ ให้สอดเครื่องมือโลหะบางๆเข้าไปในสล็อตด้านข้างของที่ใส่ด้านล่างแบตเตอรี่ (1) แล้ว จึงดันแบตเตอรี่ขึ้นและออกจากที่ใส่ (2)

ี **12. ในการสอดแบตเตอรีใหม่เข้าไป เลื่อนมมหนึ่งของแบตเตอรี่สำหรับเปลี่ยนไว้ใต้ฝาที***่***ใส่โดยหันด้านบวกขึ้น (1) และจึง** ึกดอีกมมหนึ่งลงเข้าไปในที่ใส่เพื่อให้ล็อคเข้าที่ (2)

ภาพ **3**-**24** การถอดและการเปลยนแบตเตอร ี่ ีแบบเหร ่ ียญ (ประเภท 1)

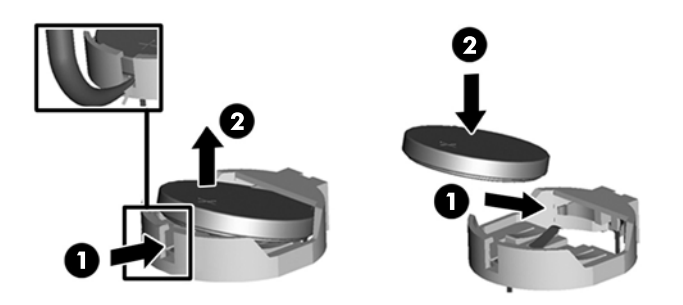

- ี<mark>13.</mark> ต่อแท็บสามตัวบนขอบด้านขวาของฝาครอบแผงไฟเข้ากับช่องเสียบด้านขวาของตัวเครื่อง แล้วหมุนฝาครอบแผงไฟลง บนตัวเครื่อง
- **14. ขันสกรสองตัวเพื่อยึดฝาครอบแผงไฟเข้ากับตัวเครื่อง**
- 15. วางแผง VESA ลงบนตัวเครื่องแล้วขันสกรสามตัวเพื่อยึดแผง VESA เข้ากับตัวเครื่อง
- ี<mark>16.</mark> วางขอบด้านบนของแผงปิดลงบนขอบด้านบนของตัวเครื่องคอมพิวเตอร์ (1) ตรวจสอบให้แน่ใจว่าได้จัดตำแหน่ง ็ตะขอที่ด้านใต้ของขอบด้านบนของแผงปิดให้อยู่ในแนวเดียวกันกับขอบด้านบนของเครื่องคอมพิวเตอร์
- 17. หมนขอบด้านล่างของแผงปิด (2) ลง แล้วกดลงบนตัวเครื่องให้แน่นจนกว่าจะล็อกเข้าที่
- 18. ขันสกร<sub>ู</sub>ยึด (3) เพื่อยึดแผงปิดให้อยู่กับที่

ี<mark>ภาพ 3-25</mark> การเปลี่ยนแผงปิดเครื่องคอมพิวเตอร์

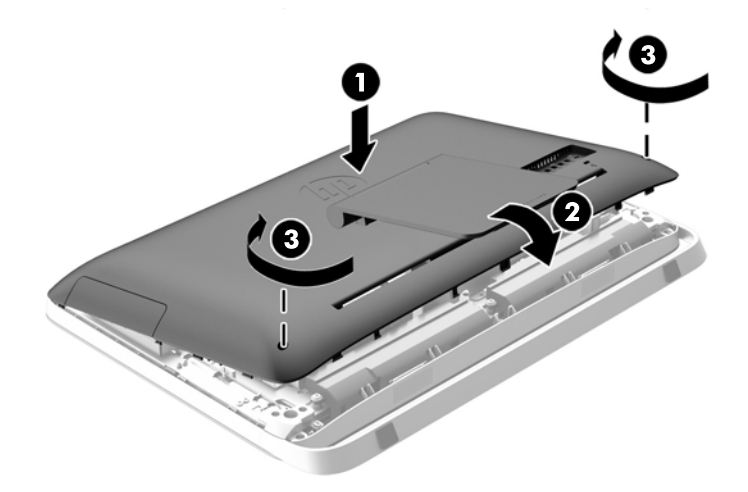

- **19. ว**างคอมพิวเตอร์ไว้ในตำแหน่งตั้งตรง
- 20. เสียบสายไฟและเชื่อมต่ออุปกรณ์ภายนอกอีกครั้ง
- 21. ล็อคอุปกรณ์รักษาความปลอดภัยที่ถูกปลดออกเมื่อตอนที่ถอดแผงปิดออก
- **22**. เปิดคอมพวเตอร ิ
- ี่ <mark>23. รีเ</mark>ซ็ตวันที่และเวลา รหัสผ่านของคณ และการตั้งค่าพิเศษใดๆ สำหรับระบบโดยใช้โปรแกรมการตั้งค่าคอมพิวเตอร์

# <span id="page-34-0"></span>การเปลี่ยนไดรฟ์

### การเปลี่ยนฮาร์ดไดรฟ์

้ฮาร์ดไดรฟ์จะตั้งอยด้านหลังของแผงปิดที่ด้านซ้ายล่างของคอมพิวเตอร์ (เมื่อมองจากด้านหลัง) ไดรฟ์นี้จะถกตั้งไว้ในช่องใส่ ไดรฟ์ที่ถอดออกได้

หากข้อใดต่อไปนี้ติดตั้งไว้ในคอมพิวเตอร์:

- ี่ ฮาร์ดไดรฟ์เดี่ยว ขนาด 3.5 นิ้ว
- ไดรฟ์ solid state เดี่ยว (SSD) ขนาด 2.5 นิ้ว, ไดรฟ์แบบเข้ารหัสเอง (SED), หรือไดรฟ์แบบไฮบริด solid state (SSHD)

<mark># 7 หมายเหตุ: Option Kit สำหรับไดรฟ์ขนาด 2.5-นิ้วจาก HP จะมีอะแดปเตอร์ที่จำเป็นสำหรับการติดตั้งไดรฟ์นี้มา</mark> ให้ด้วย

- การถอดฮารดไดรฟ
- การติดตั้งฮาร์ดไดรฟ์

### การถอดฮารดไดรฟ

- การถอดฮารดไดรฟขนาด 3.5 นิ้ว
- การถอดไดรฟ solid state (SSD) ขนาด 2.5 นิ้ว, ไดรฟแบบเขารห สเอง ั (SED), [หรือไดรฟแบบไฮบรดิ](#page-36-0) solid state [\(SSHD\)](#page-36-0)

#### การถอดฮารดไดรฟขนาด **3.5** นิ้ว

- ี่ **1. ถอดสื่อที่ถอดออกได้ทั้งหมด เช่น ดิส**ก์แบบออปติคอล หรือแฟลชไดรฟ์ USB ออกจากคอมพิวเตอร์
- **2. ปิดคอมพิวเตอร์ให้เหมาะสมผ่านระบบปฏิบัติการ** ก่อนปิดอปกรณ์ภายนอก
- ี**3. ดึงปลั๊กไฟออกจากเต้ารับไฟฟ้า และถอดอปกรณ์ภายนอกใดๆ**
- $\wedge$  ข้อควรระวัง: ไม่ว่าสถานะของเครื่องจะเปิดอยู่หรือไม่ก็ตาม จะมีกระแสไฟฟ้าอยู่ในเมนบอร์ดตราบเท่าที่เครื่องยังต่อ อย่กับเต้ารับไฟฟ้า AC คณต้องถอดสายไฟออกเพื่อป้องกันไม่ให้ส่วนประกอบที่อยู่ภายในคอมพิวเตอร์ชำรดเสียหาย
- **4. ถอดออก/คลายอปกรณ์ความปลอดภัยที่ห้ามเปิดเครื่องคอมพิวเตอร์**
- ี **5.** คว่ำคอมพิวเตอร์ลงบนพื้นผิวราบและนุ่ม HP ขอแนะนำให้ใช้ผ้าห่ม ผ้าขนหนู หรือผ้านุ่มอื่นๆ เพื่อป้องกันไม่ให้ลำตัว ของหน้าจอเกิดรอยขีดข่วนหรือการชำรุดใดๆ
- **6. คลายสกรยึดสองตัวที่ด้านล่างของคอมพิวเตอร์ (1) เพื่อปลดขอบด้านล่างของแผงปิด**

**7. หมุนขอบด้านล่างของแผงปิด (2) ขึ้น แล้วยกแผงปิดออกจากตัวเครื่องคอมพิวเตอร์ (3)** 

ภาพ **3**-**26** การถอดแผงปิด

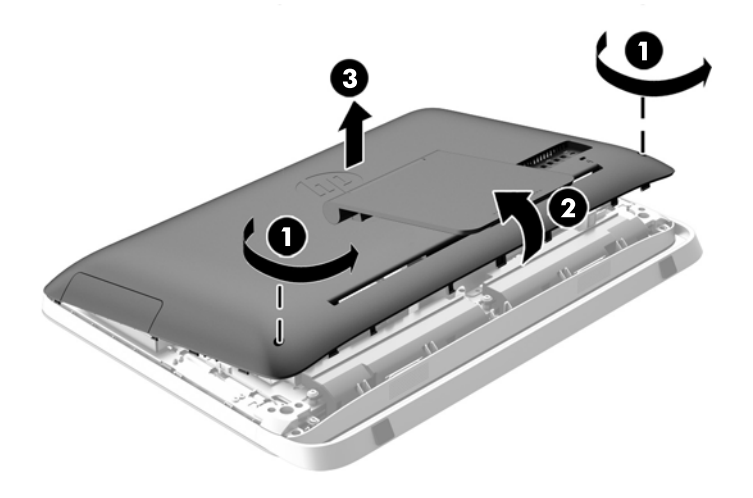

้ตอนนี้ คุณจะเห็นโครงใส่ฮาร์ดไดรฟ์ได้ที่ด้านซ้ายล่างของตัวเครื่อง ภาพ **3**-**27** ตาแหน ํ งโครงใสฮาร ดไดรฟ

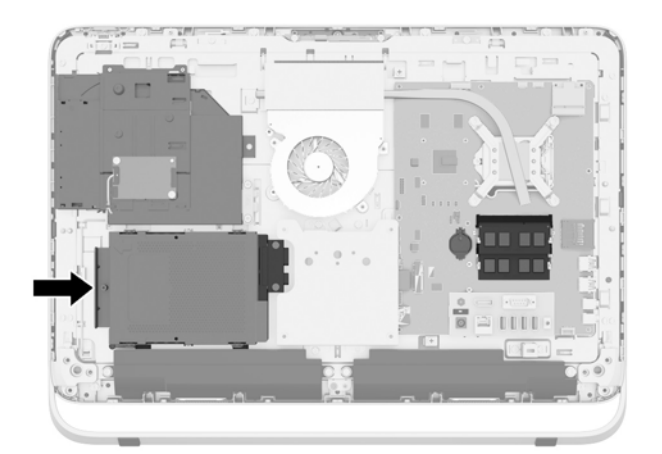

ี**8. คลายสกรุยึดที่ยึดโครงใส่ฮาร์ดไดรฟ์ในตัวเครื่อง (1)** 

<span id="page-36-0"></span>**9. เลื่อนโครงใส่ฮาร์ดไดรฟ์ไปทางซ้าย แล้วจึงยกออกจากตัวเครื่อง (2)** ภาพ **3**-**28** การถอดโครงใสฮาร ดไดรฟ

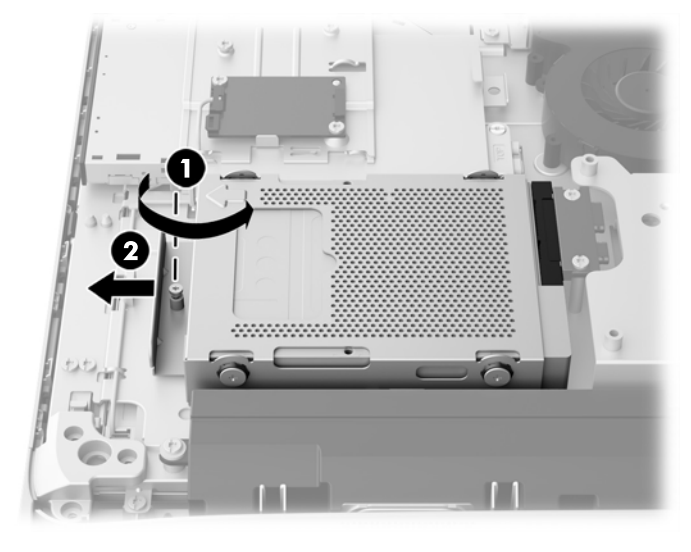

- ี<mark> 10</mark>. ถอดสกรูยึดสำหรับการติดตั้งสี่ตัวออก (1) ที่ซึ่งยึดฮาร์ดไดรฟ์ขนาด 3.5 นิ้วในโครงใส่ฮาร์ดไดรฟ์ ตรวจสอบให้แน่ใจ ้ว่าได้วางสกรไว้ด้วยกันกับห่วงยางสีน้ำเงินเพื่อใช้ติดตั้งไดรฟ์ทดแทน
- 11. เลื่อนฮาร์ดไดรฟ์ขนาด 3.5 นิ้วออกจากโครงใส<sub>่</sub>ฮาร์ดไดรฟ์ (2)

ภาพ **3**-**29** การถอดสกรูยดึ

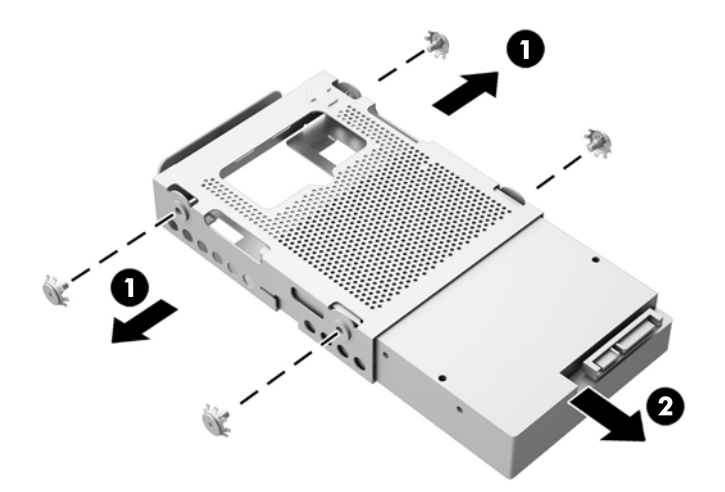

ี สำหรับคำแนะนำในการติดตั้งฮาร์ดไดรฟ์ โปรดดูที่ <u>การติดตั้งฮาร์ดไดรฟ์ ในหน้า 34</u>

### การถอดไดรฟ **solid state (SSD)** ขนาด **2.5** นิ้ว**,** ไดรฟแบบเขารห สเอง ั **(SED),** หรือไดรฟแบบไฮบรดิ **solid state (SSHD)**

- ี**1.** ถอดสื่อที่ถอดออกได้ทั้งหมด เช่น ดิสก์แบบออปติคอล หรือแฟลชไดรฟ์ USB ออกจากคอมพิวเตอร์
- **2. ปิดคอมพิวเตอร์ให้เหมาะสมผ่านระบบปฏิบัติการ ก่อนปิดอุปกรณ์ภายนอก**
- ี**3. ดึ**งปลั๊กไฟออกจากเต้ารับไฟฟ้า และถอดอุปกรณ์ภายนอกใดๆ

 $\wedge$  ข้อควรระวัง: ไม่ว่าสถานะของเครื่องจะเปิดอยู่หรือไม่ก็ตาม จะมีกระแสไฟฟ้าอยู่ในเมนบอร์ดตราบเท่าที่เครื่องยังต่อ อย่กับเต้ารับไฟฟ้า AC คณต้องถอดสายไฟออกเพื่อป้องกันไม่ให้ส่วนประกอบที่อย่ภายในคอมพิวเตอร์ชำรดเสียหาย

**4. ถอดออก/คลายอปกรณ์ความปลอดภัยที่ห้ามเปิดเครื่องคอมพิวเตอร์** 

- 5. คว่ำคอมพิวเตอร์ลงบนพื้นผิวราบและนุ่ม HP ขอแนะนำให้ใช้ผ้าห่ม ผ้าขนหนู หรือผ้านุ่มอื่นๆ เพื่อป้องกันไม่ให้ลำตัว ของหน้าจอเกิดรอยขีดข่วนหรือการชำรุดใดๆ
- **6. คลายสกรูยึดสองตัวที่ด้านล่างของคอมพิวเตอร์ (1) เพื่อปลดขอบด้านล่างของแผงปิด**
- **7. หมุนขอบด้านล่างของแผงปิด (2) ขึ้น แล้วยกแผงปิดออกจากตัวเครื่องคอมพิวเตอร์ (3)**

ภาพ **3**-**30** การถอดแผงปิด

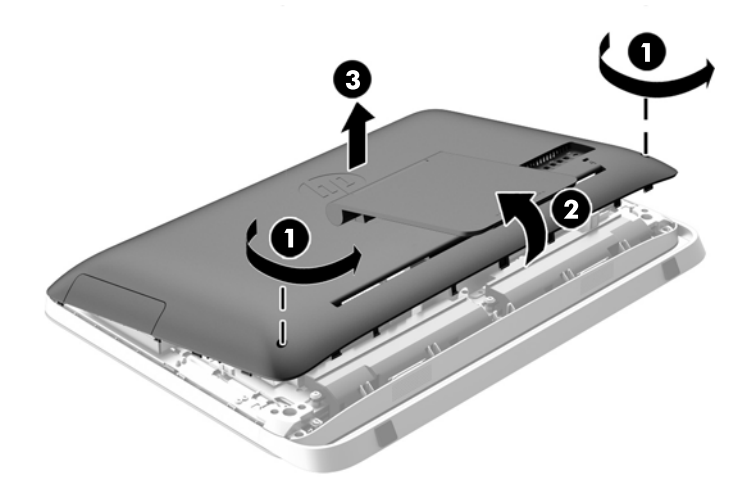

้ตอนนี้ คุณจะเห็นโครงใส่ฮาร์ดไดรฟ์ได้ที่ด้านซ้ายล่างของตัวเครื่อง ภาพ **3**-**31** ตาแหน ํ งโครงใสฮาร ดไดรฟ

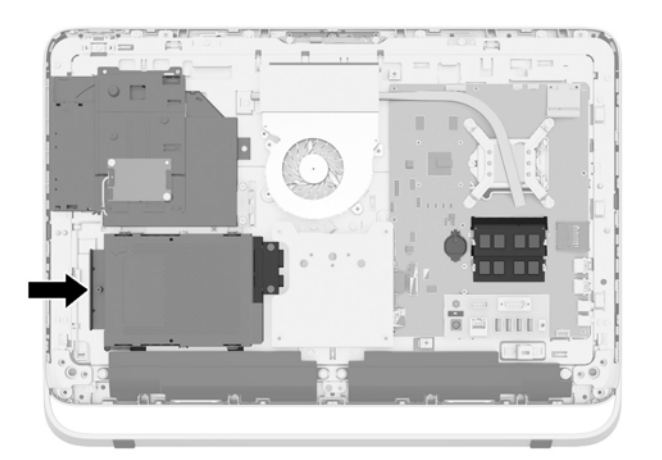

ี **8. คลายสกร**ยึดที่ยึดโครงใส่ฮาร์ดไดรฟ์ในตัวเครื่อง (1)

ี**9**. เลื่อนโครงใส่ฮาร์ดไดรฟ์ไปทางซ้าย แล้วจึงยกออกจากตัวเครื่อง (2) ภาพ **3**-**32** การถอดโครงใสฮาร ดไดรฟ

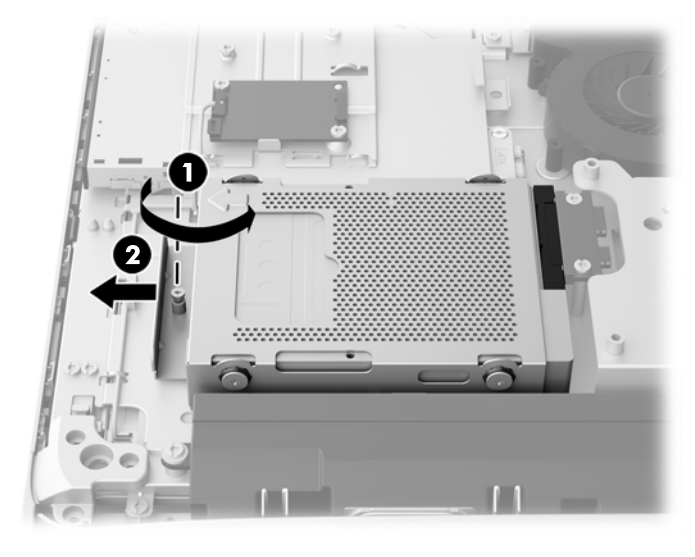

- <mark>10</mark>. ถอดสกรูยึดสำหรับการติดตั้งสีตัวออก (1) ที่ซึ่งยึดอะแดปเตอร์ไดรฟ์ขนาด 2.5 นิ้วในโครงใส่ฮาร์ดไดรฟ์ ตรวจสอบ ให้แน่ใจว่าได้วางสกรูไว้ด้วยกันกับห่วงยางสีน้ำเงินเพื่อใช้ติดตั้งไดรฟ์ทดแทน
- 11. เลื่อนอะแดปเตอร์ไดรฟ์ขนาด 2.5-นิ้วออกจากโครงใส่ฮาร์ดไดรฟ์ (2)

ภาพ **3**-**33** การถอดชองใส ไดรฟ

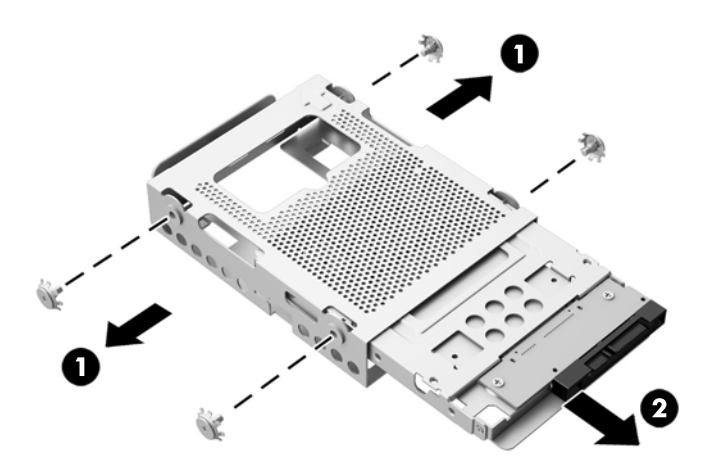

ี **12.** ถอดสกรูสี่ตัว (1) ที่ยึดไดรฟ์ขนาด 2.5-นิ้วออกจากโครงใส่ไดรฟ์ ตรวจสอบให้แน่ใจว่าได้เก็บสกรูไว้เพื่อใช้ติดตั้ง ไดรฟทดแทน

<span id="page-39-0"></span>ี**13. เ**ลื่อนฮาร์ดไดรฟ์ขนาด 2.5 นิ้วออกจากอะแดปเตอร์ไดรฟ์ (2) ภาพ **3**-**34** การถอดอะแดปเตอรไดรฟขนาด 2.5 นิ้วออกจากชองใส ไดรฟ

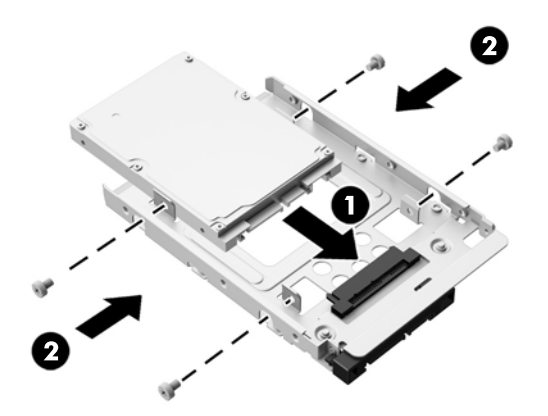

ี่ สำหรับคำแนะนำในการติดตั้งฮาร์ดไดรฟ์ โปรดดูที่ <u>การติดตั้งฮาร์ดไดรฟ์ ในหน้า 34</u>

### การติดตั้งฮาร์ดไดรฟ์

- การตดติ งฮาร ้ั ดไดรฟขนาด 3.5 นิ้ว
- <u>ิ การติดตั้งไดรฟ์ solid state (SSD) ขนาด 2.5-นิ้ว, ไดรฟ์แบบเข้ารหัสเอง (SED), หรือไดรฟ์แบบไฮบริด solid</u> state [\(SSHD\)](#page-41-0)

### การตดติ งฮาร ้ั ดไดรฟขนาด **3.5** นิ้ว

- <mark>1. เลื่อนฮาร์ดไดรฟ์ใหม่ขนาด 3.5 นิ้วเข้าไปในโครงใส่ฮาร์ดไดรฟ์ ตรวจสอบให้แน่ใจว่าขั้วต่อฮาร์ดไดรฟ์หงายขึ้นตรง</mark> ชองปลายเปิดของไดรฟ์
- ี **2.** ขันสกรูยึดสำหรับการติดตั้งสี่ตัวผ่านด้านข้างของโครงใส่ฮาร์ดไดรฟ์เข้าไปยังฮาร์ดไดรฟ์ขนาด 3.5 นิ้ว (2) ตรวจสอบ ่ ให้แน่ไจว่ามีห่วงยางสีน้ำเงินอย่หลังสกรทกอัน

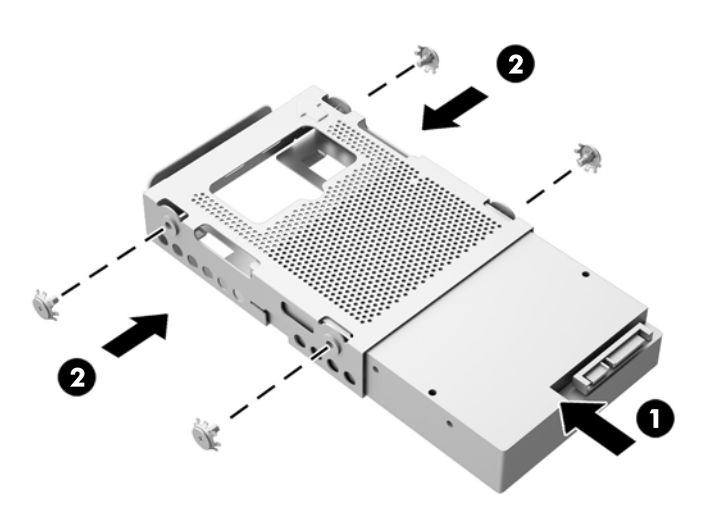

ภาพ **3**-**35** การตดติ งฮาร ้ั ดไดรฟขนาด 3.5 นิ้วในโครงใสฮาร ดไดรฟ

- ี่ **3**. ด้วยขั้วต่อฮาร์ดไดร์ฟขนาด 3.5 นิ้วที่หันหน้าเข้าหาตรงกลางของตัวเครื่อง ให้วางโครงใส่ฮาร์ดไดรฟ์เข้าไปในตัว ี่ เครื่องและเลื่อนไปที่บริเวณตรงกลางจนกว่าจะล็อกเข้าที่ (1)
- ี **4.** ขันสกรยึด (2) เพื่อยึดโครงใส่ฮาร์ดไดรฟ์เข้ากับตัวเครื่อง

ภาพ **3**-**36** การตดติ งโครงใส ้ั ฮาร ดไดรฟ

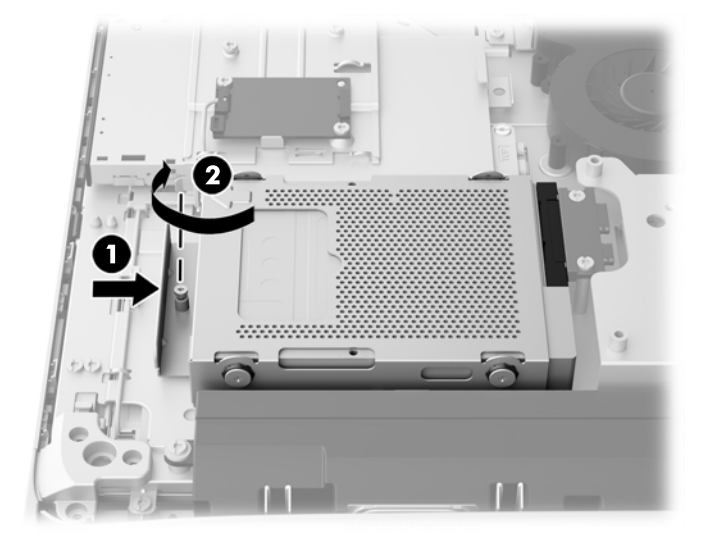

- <mark>5</mark>. วางขอบด้านบนของแผงปิดลงบนขอบด้านบนของตัวเครื่องคอมพิวเตอร์ (1) ตรวจสอบให้แน่ใจว่าได้จัดตำแหน่ง ็ตะขอที่ด้านใต้ของขอบด้านบนของแผงปิดให้อยู่ในแนวเดียวกันกับขอบด้านบนของเครื่องคอมพิวเตอร์
- **6. หมนขอบด้านล่างของแผงปิด (2) ลง แล้วกดลงบนตัวเครื่องให้แน่นจนกว่าจะล็อกเข้าที่**
- **7. ขันสกรยึด (3) เพื่อยึดแผงปิดให้อย่กับที่**

ี<mark>ภาพ 3-37</mark> การเปลี่ยนแผงปิดเครื่องคอมพิวเตอร์

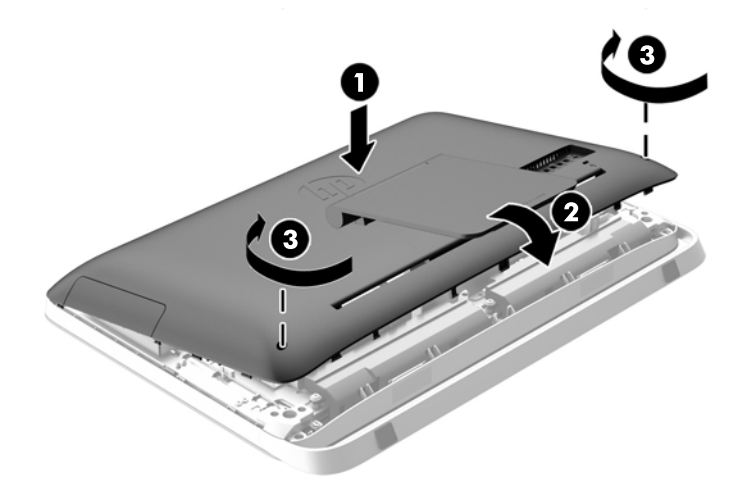

- **8. วางคอมพิวเตอร์ไว้ในตำแหน่งตั้งตรง**
- **9. เสียบสายไฟและเชื่อมต่ออปกรณ์ภายนอกอีกครั้ง**
- <mark>10.</mark> ล็อคอุปกรณ์รักษาความปลอดภัยที่ถูกปลดออกเมื่อตอนที่ถอดแผงปิดออก
- **11**. เปิดคอมพวเตอร ิ

#### <span id="page-41-0"></span>การตดติ งไดรฟ ้ั **solid state (SSD)** ขนาด **2.5-**นิ้ว**,** ไดรฟแบบเขารห สเอง ั **(SED),** หรือไดรฟแบบไฮบรดิ **solid state (SSHD)**

- **1**. ใสไดรฟ solid state ขนาด 2.5 นิ้ว (SSD), ไดรฟแบบเขารห สเอง ั (SED), หรือไดรฟแบบไฮบรดิ solid state (SSHD) เข้าไปในอะแดปเตอร์ไดรฟ์ ขนาด 2.5 นิ้ว ตรวจสอบให้แน่ในว่าขั้วต่ออย่ตรงช่องของอะแดปเตอร์
- ี **2.** ขันสกรุสี่ตัว (2) เพื่อยึดไดรฟ์ solid state ขนาด 2.5 นิ้ว (SSD), ไดรฟ์แบบเข้ารหัสเอง (SED), หรือไดรฟ์แบบไฮ บรดิ solid state (SSHD) เขาไปในอะแดปเตอร ไดรฟ ขนาด 2.5 นิ้ว

ภาพ **3**-**38** การยดฮาร ึ ดไดรฟ ขนาด 2.5 นิ้วเขาก บอะแดปเตอร ั

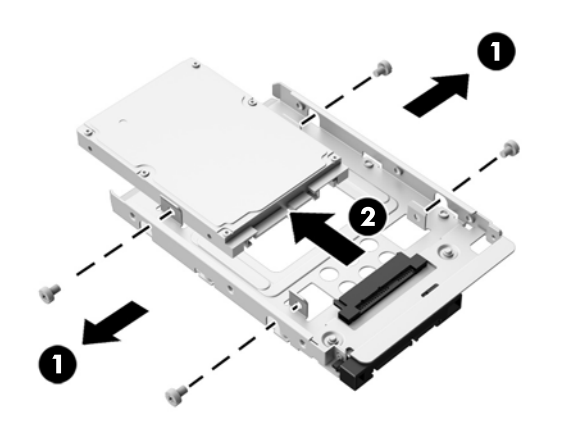

- ี**3. เลือนอะแดปเตอร์ไดรฟ์ขนาด 2.5 นิ้วเข้าไปในโครงใส่ฮาร์ดไดรฟ์ (1)**
- ี **4.** ขันสกรยึดทั้งสี่ตัวพร้อมห่วงยางผ่านด้านข้างของโครงใส่ฮาร์ดไดรฟ์เข้าไปยังอะแดปเตอร์ไดร์ฟขนาด 2.5 นิ้ว ตรวจ ี สอบให้แน่ใจว่ามีห่วงยางสีน้ำเงินอย่หลังสกรทกอัน

ภาพ **3**-**39** การตดติ งอะแดปเตอร ้ั ไดรฟขนาด 2.5 นิ้วเขาไปในโครงใส ฮาร ดไดรฟ

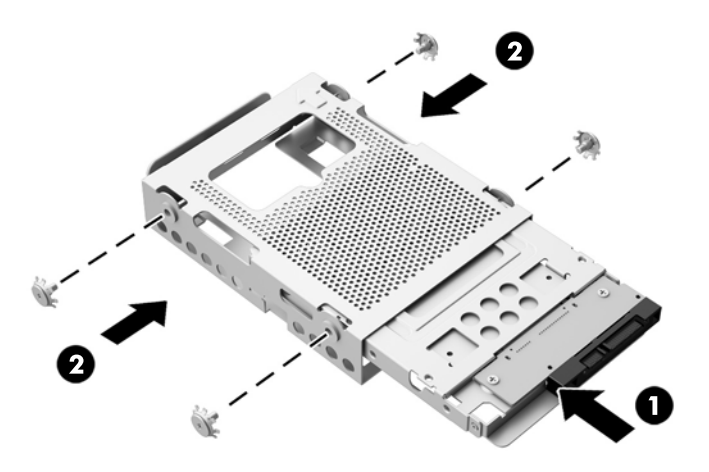

<mark>5</mark>. ด้วยขั้วต่อไดร์ฟขนาด 2.5 นิ้วที่หันหน้าเข้าหาตรงกลางของตัวเครื่อง ให้วางโครงใส่ไดรฟ์เข้าไปในตัวเครื่องและเลื่อน ไปที่บริเวณตรงกลางจนกว่าจะล็อกเข้าที่ (1)

ี **6.** ขันสกรูยึด (2) เพื่อยึดโครงใส่ฮาร์ดไดรฟ์เข้ากับตัวเครื่อง

ภาพ **3**-**40** การตดติ งโครงใส ้ั ฮาร ดไดรฟ

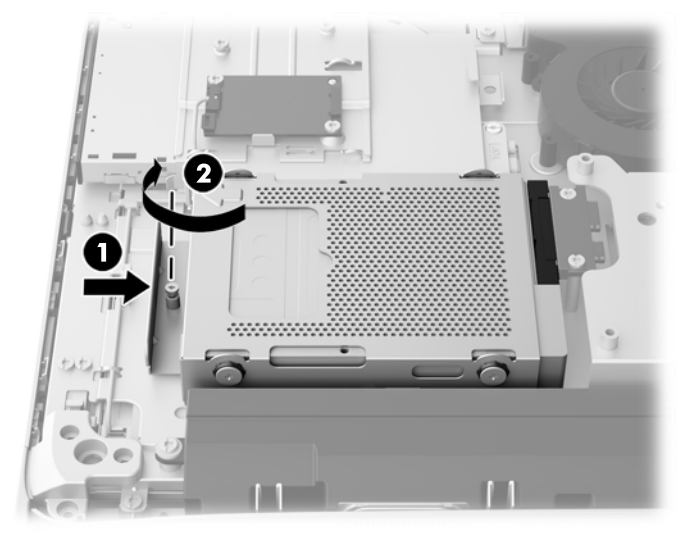

- ี**7.** วางขอบด้านบนของแผงปิดลงบนขอบด้านบนของตัวเครื่องคอมพิวเตอร์ (1) ตรวจสอบให้แน่ใจว่าได้จัดตำแหน่ง ี่ ตะขอที่ด้านใต้ของขอบด้านบนของแผงปิดให้อยู่ในแนวเดียวกันกับขอบด้าน<sup>์</sup>บนของเครื่องคอมพิวเตอร์
- **8. หมุนขอบด้านล่างของแผงปิด (2) ลง แล้วกดลงบนตัวเครื่องให้แน่นจนกว่าจะล็อกเข้าที่**
- **9.** ขันสกรูยึด (3) เพื่อยึดแผงปิดให้อยู่กับที่

ภาพ **3**-**41** การเปลียนแผงป ่ ิดเครืองคอมพ ่ วเตอร ิ

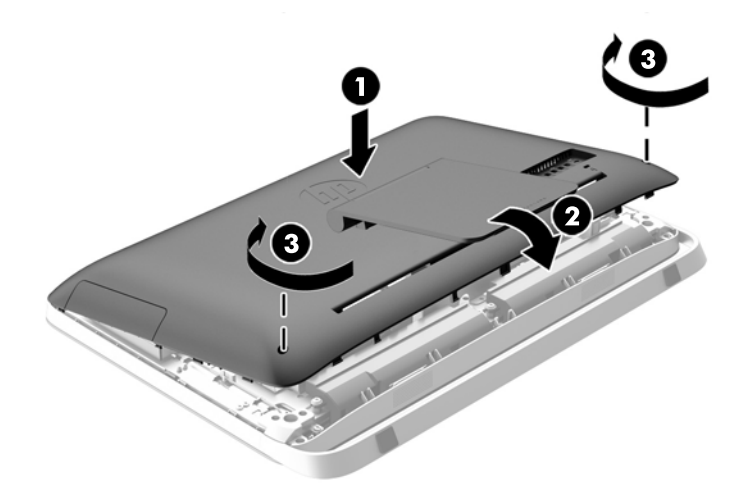

- **10. วางคอมพิวเตอร์ไว้ในตำแหน่งตั้งตรง**
- **11. เสียบสายไฟและเชื่อมต่ออุปกรณ์ภายนอกอีกครั้ง**
- **12. ล็อคอุปกรณ์รักษาความปลอดภัยที่ถูกปลดออกเมื่อตอนที่ถอดแผงปิดออก**
- **13**. เปิดคอมพวเตอร ิ

### <span id="page-43-0"></span>การเปลี่ยนไดรฟ์ออปติคอล

ไดรฟ์ดิสก์แบบออปติคอลจะตั้งอยู่เหนือฮาร์ดไดรฟ์ที่ด้านซ้ายของคอมพิวเตอร์ (เมื่อมองจากด้านหลัง)

- ี่ **1. ถอดสื่อที่ถอดออกได้ทั้งหมด เช่น ดิส**ก์แบบออปติคอล หรือแฟลชไดรฟ์ USB ออกจากคอมพิวเตอร์
- ี **2.** ปิดคอมพิวเตอร์ให้เหมาะสมผ่านระบบปฏิบัติการ ก่อนปิดอปกรณ์ภายนอก
- ี**3. ดึ**งปลั๊กไฟออกจากเต้ารับไฟฟ้า และถอดอุปกรณ์ภายนอกใดๆ

 $\bigwedge$  ข้อควรระวัง: ไม่ว่าสถานะของเครื่องจะเปิดอยู่หรือไม่ก็ตาม จะมีกระแสไฟฟ้าอยู่ในเมนบอร์ดตราบเท่าที่เครื่องยังต่อ ือย่กับเต้ารับไฟฟ้า AC คณต้องถอดสายไฟออกเพื่อป้องกันไม่ให้ส่วนประกอบที่อย่ภายในคอมพิวเตอร์ชำรดเสียหาย

- ี**4. ถอดออก/คลายอปกรณ์ความปลอดภัยที่ห้ามเปิดเครื่องคอมพิวเตอร์**
- **5**. คว่ำคอมพิวเตอร์ลงบนพื้นผิวราบและนุ่ม HP ขอแนะนำให้ใช้ผ้าห่ม ผ้าขนหนู หรือผ้านุ่มอื่นๆ เพื่อป้องกันไม่ให้ลำตัว ของหน้าจอเกิดรอยขีดข่วนหรือการชำรดใดๆ
- **6. คลายสกรุยึดสองตัวที่ด้านล่างของคอมพิวเตอร์ (1) เพื่อปลดขอบด้านล่างของแผงปิด**
- **7. หมนขอบด้านล่างของแผงปิด (2) ขึ้น แล้วยกแผงปิดออกจากตัวเครื่องคอมพิวเตอร์ (3)**

ภาพ **3**-**42** การถอดแผงปิด

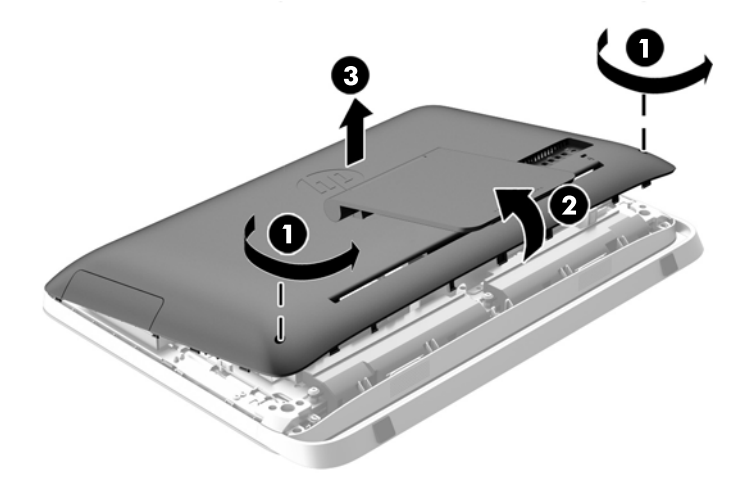

็ตอนนี้ คณจะมองเห็นไดรฟ์ดิสก์แบบออปติคอลได้ที่ด้านซ้ายบนของตัวเครื่อง **ภาพ 3-43** ตำแหน่งไดรฟ์ดิสก์แบบออปติคอล

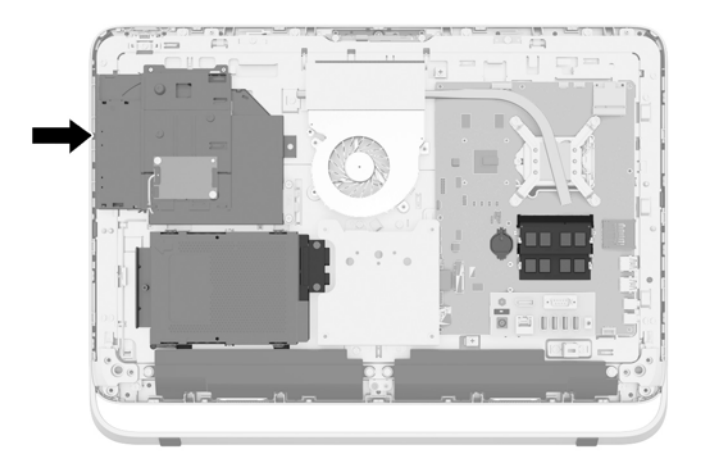

- ี 8. คลายสกรูยึด (1) ผ่านโครงไดรฟ์ดิสก์แบบออปติคอลที่ยึดไดรฟ์ดิสก์แบบออปติคอลเข้ากับตัวเครื่อง
	- <mark>หมายเหตุ:</mark> โครงไดรฟ์แบบออปติคอลจะติดตั้งไว้บนโครงเครื่องหากรุ่นนี้ไม่มีไดรฟ์ดิสก์แบบออปติคอล ถอดโครง ออกจากโครงเครื่อง และปฏิบัติตามขั้นตอนที่เหลืออยู่โดยใช้สกรูสองตัวจาก Option Kit เพื่อติดตั้งโครงเข้ากับไดรฟ์ ดิสก์แบบออปติคอล
- ี **9**. เลื่อนไดรฟ์ดิสก์แบบออปติคอลไปทางซ้าย (2) เพื่อที่จะถอดออกจากตัวเครื่อง

ภาพ **3**-**44** การถอดออปตคอลด ิ สกิ ไดรฟ

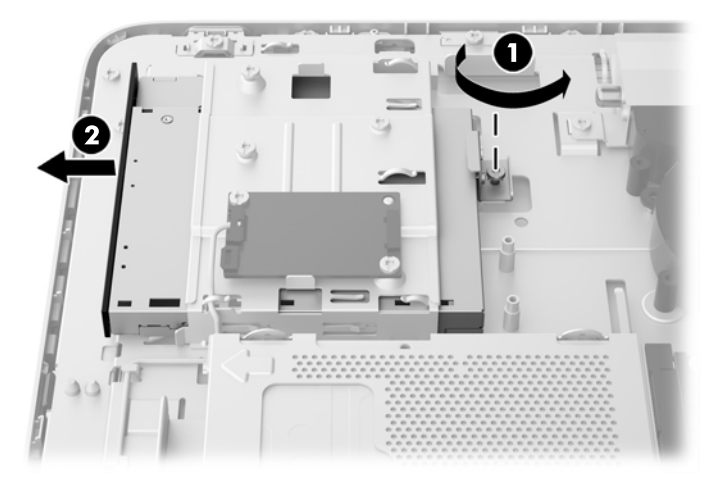

ี **10**. ถอดสกรูทั้งสองที่ยึดโครงไดรฟ์ดิสก์แบบออปติคอลเข้ากับไดรฟ์ดิสก์แบบออปติคอล ภาพ **3**-**45** การถอดโครงไดรฟดสกิ แบบออปตคอล ิ

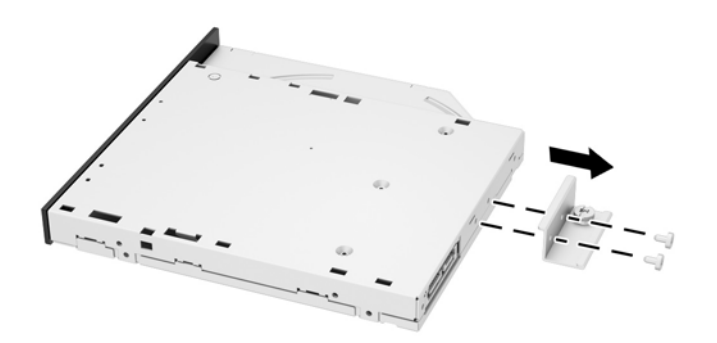

11. ติดโครงไดรฟ์ดิสก์แบบออปติคอลเข้ากับไดรฟ์ดิสก์แบบออปติคอลใหม่โดยการขันสกรูสองตัวผ่านโครงไปยังไดรฟ์อัน ใหม

ภาพ **3**-**46** การตดติ งโครงไดรฟ ้ั ดสกิ แบบออปตคอล ิ

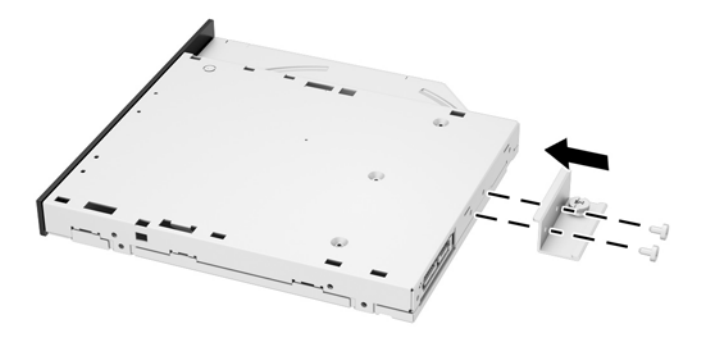

<mark>12.</mark> วางไดรฟ์ดิสก์แบบออปติคอลอันใหม่เข้าไปในตัวเครื่องและดันไดรฟ์เข้าไปให้แน่นจนกว่าจะล็อกเข้าที่ (1)

[<mark>\*\*\*]⁄ หมายเหตุ:</mark> คุณจะสามารถติดตั้งออปติคอลดิสก์ไดร์ฟได้ด้วยวิธีเดียวเท่านั้น

ี **13.** ขันสกรูยึด (2) ผ่านโครงไดรฟ์ดิสก์แบบออปติคอลเพื่อยึดไดรฟ์เข้ากับตัวเครื่อง ภาพ **3**-**47** การตดติ งออปต ้ั คอลด ิ สกิ ไดรฟ

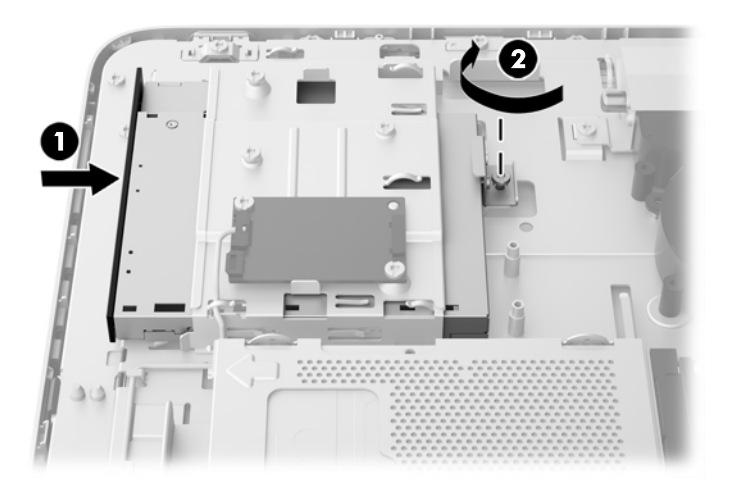

- ี่ **14.** วางขอบด้านบนของแผงปิดลงบนขอบด้านบนของตัวเครื่องคอมพิวเตอร์ (1) ตรวจสอบให้แน่ใจว่าได้จัดตำแหน่ง ็ตะขอที่ด้านใต้ของขอบด้านบนของแผงปิดให้อยู่ในแนวเดียวกันกับขอบด้านบนของเครื่องคอมพิวเตอร์
- 15. หมุนขอบด้านล่างของแผงปิด (2) ลง แล้วกดลงบนตัวเครื่องให้แน่นจนกว่าจะล็อกเข้าที่

ี **16.** ขันสกรูยึด (3) เพื่อยึดแผงปิดให้อยู่กับที่

ภาพ **3**-**48** การเปลียนแผงป ่ ิดเครืองคอมพ ่ วเตอร ิ

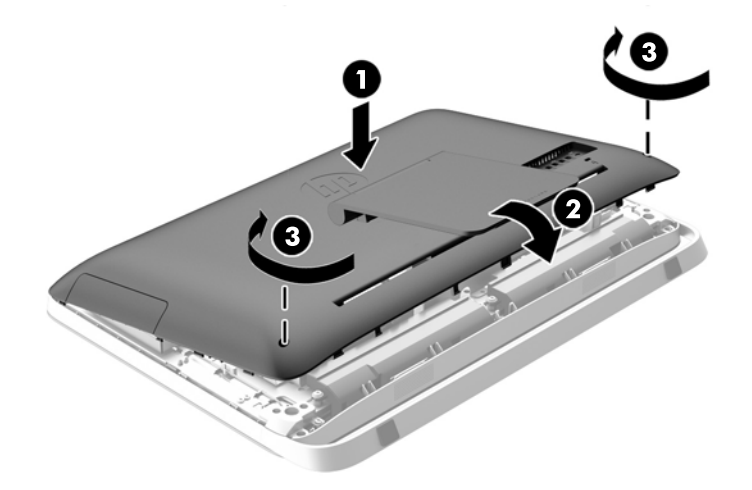

- **17. ว**างคอมพิวเตอร์ไว้ในตำแหน่งตั้งตรง
- ี **18. เสียบสายไฟและเชื่อมต่ออุปกรณ์ภายนอกอีกครั้ง**
- ี **19.** ล็อคอุปกรณ์รักษาความปลอดภัยที่ถูกปลดออกเมื่อตอนที่ถอดแผงปิดออก
- **20**. เปิดคอมพวเตอร ิ

# <span id="page-47-0"></span>**A** การคายประจุไฟฟ าสถติ

ประจุไฟฟ้าสถิตจากนิ้วมือหรือสื่อนำไฟฟ้าต่างๆ อาจทำความเสียหายให้กับเมนบอร์ดหรือขึ้นส่วนอื่นๆ ที่ไวต่อไฟฟ้าสถิต ้ความเสียหายประเภทนี้อาจลดอายการใช้งานของอปกรณ์ลง

## การป้องกันความเสียหายจากการคายประจุไฟฟ้าสถิต

เพื่อป้องกันความเสียหายจากประจไฟฟ้าสถิต ให้ปฏิบัติตามข้อควรระวังดังต่อไปนี้:

- ่ หลีกเลี่ยงการใช้มือสัมผัส ขนย้ายและเก็บผลิตภัณฑ์ในที่เก็บที่ป้องกันไฟฟ้าสถิต
- ี่ เก็บชิ้นส่วนที่ไวต่อไฟฟ้าสถิตไว้ในหีบห่อของชิ้นส่วนเหล่านั้น จนกว่าชิ้นส่วนเหล่านั้นจะอยในพื้นที่ทำงานที่ไม่มี ไฟฟาสถติ
- ่ วางชิ้นส่วนบนพื้นผิวที่มีการลงกราวด์ก่อนที่จะนำออกจากภาชนะที่เก็บ
- หลีกเลี่ยงการสัมผัสขา ขั้ว หรือวงจรของอุปกรณ์
- ุ มีการลงกราวด์อย่างเหมาะสมทกครั้ง เมื่อสัมผัสอปกรณ์หรือชิ้นส่วนที่ไวต่อไฟฟ้าสถิต

### วิธีการเดินสายดิน

วิธีการลงกราวด์นั้นมีหลายวิธี เมื่อใช้งานหรือติดตั้งชิ้นส่วนที่ไวต่อไฟฟ้าสถิต โปรดใช้วิธีการอย่างใดอย่างหนึ่งต่อไปนี้

- ใช้สายรัดข้อมือที่เชื่อมต่อทางสายกราวด์กับโครงเครื่องของคอมพิวเตอร์ สายรัดข้อมือเป็นสายรัดที่ยืดหย่นได้ซึ่งมีแรง ต้านอย่างน้อย 1 megohm +/- 10 เปอร์เซ็นต์ในสายกราวด์ เพื่อการลงกราวด์ที่เหมาะสม ควรสวมสายรัดให้แนบกับ ผิวหนัง
- ใช้สายรัดข้อเท้า นิ้วเท้า หรือรองเท้าในพื้นที่ทำงานแบบยืน สวมสายรัดข้อเท้าทั้งสองข้างเมื่อยืนบนพื้นที่นำไฟฟ้าหรือ ี่ แผ่นรองพื้นที่มีการกระจายกระแสไฟฟ้า
- ่ ใช้เครื่องมือสนามที่มีการนำไฟฟ้า
- ่ ใช้ชดซ่อมบำรงแบบพกพาพร้อมแผ่นรองพื้นที่มีการกระจายกระแสไฟฟ้าแบบพับได้

หากไม่มีอุปกรณ์ที่แนะนำข้างต้นในการลงกราวด์ โปรดติดต่อตัวแทนจำหน่าย ผู้ขายปลีก หรือศูนย์บริการที่ได้รับการแต่งตั้ง ของ HP

**∣<del>"</del>"∕ <sup>ว</sup>หมายเหตุ:** สำหรับข้อมูลเพิ่มเติมเกี่ยวกับไฟฟ้าสถิต โปรดติดต่อตัวแทนจำหน่าย ผู้ขายปลีก หรือศูนย์บริการที่ได้รับการ แต่งตั้งของ HP

### <span id="page-48-0"></span>B คู่มือการใช้งานคอมพิวเตอร์ การดูแลรักษาเครื่อง<br>เป็นประจำและการเตรียมการขนส่ง าและการเตรียมการขนส่ง

### ้ คู่มือการใช้งานคอมพิวเตอร์ และการดูแลรักษาเครื่องเป็นประจำ

ูปฏิบัติตามคำแนะนำเหล่านี้เพื่อการตั้งค่าและการดแลรักษาคอมพิวเตอร์อย่างเหมาะสม:

- ไม่วางเครื่องคอมพิวเตอร์ไว้ในบริเวณที่มีความชื้นสูง การสัมผัสแสงแดดโดยตรง หลีกเลี่ยงอุณหภูมิที่ร้อนจัดหรือเย็น จดั
- ้ วางเครื่องคอมพิวเตอร์บนพื้นผิวที่ราบเรียบและแข็งแรง เว้นพื้นที่ว่างประมาณ 10.2 ซม. (4 นิ้ว) ตรงทกด้านที่มีทาง ้ ระบายอากาศของเครื่องคอมพิวเตอร์เพื่อให้อากาศถ่ายเทได้สะดวก
- ไม่กีดขวางการระบายอากาศเข้าเครื่องคอมพิวเตอร์โดยการบังช่องระบายอากาศและช่องอากาศเข้า
- ื่อย่าใช้งานคอมพิวเตอร์โดยมีแผงปิดถูกถอดออก
- ่ ห้ามวางคอมพิวเตอร์ไว้ใกล้กันจนเครื่องคอมพิวเตอร์สามารถสัมผัสกับอากาศที่หมนเวียนหรืออากาศร้อนที่ไหลออกมา จากคอมพิวเตอร์อีกเครื่องหนึ่ง
- หากต้องใช้คอมพิวเตอร์ภายในบริเวณที่แยกกันอย่างชัดเจน ต้องมีส่วนที่ใช้ระบายอากาศเข้าและออกภายในบริเวณ ้นั้น และจะต้องปฏิบัติตามคำแนะนำในการใช้งานเหมือนกับที่ปรากฏข้างต้น
- ้หลีกเลี่ยงการนำของเหลวมาตั้งไว้บริเวณเครื่องคอมพิวเตอร์และแป้นพิมพ์
- ่อย่าปิดกั้นช่องระบายอากาศด้วยอปกรณ์ใดๆก็ตาม
- ติดตั้งหรือเปิดใช้ฟังก์ชันการจัดการด้านพลังงานของระบบปฏิบัติการหรือซอฟต์แวร์อื่น รวมถึงสภาวะพักการทำงาน
- ่ เมื่อต้องทำความสะอาดคอมพิวเตอร์ ให้ปิดเครื่องและถอดสายไฟออกก่อนจะกระทำการใดๆต่อไปนี้:
	- ้ เช็ดด้านนอกของเครื่องคอมพิวเตอร์ด้วยผ้าน่มชื้นหมาดๆ ตามความจำเป็น การใช้อปกรณ์ทำความสะอาดอาจ ทำให้สีคอมพิวเตอร์ซีดจางหรือทำลายสีคอมพิวเตอร์
	- ∘ อย่าใช้น้ำยาที่มีสารปิโตรเลียมใดๆเช่นเบนซิน ทินเนอร์ หรือสารระเหยใดๆเพื่อทำความสะอาดหน้าจอหรือต้เก็บ ี่ สารเคมีเหล่านี้อาจสร้างความเสียหายให้คอมพิวเตอร์ได้
	- ∘ เช็ดทำความสะอาดหน้าจอด้วยผ้าน่มๆ สะอาดและป้องกันไฟฟ้าสถิต สำหรับกรณีที่ทำความสะอาดยาด ให้ใช้ ี่ ส่วนผสมน้ำและไอโซโพรพิลแอลกอฮอล์ที่ระดับ 50/50 ทำความสะอาด ชีดน้ำยาไว้บนฟ้าและใช้ผ้าชบน้ำเพื่อ ่ เช็ดทำความสะอาดพื้นผิวหน้าจอเบาๆ อย่าชีดน้ำยาไว้บนพื้นผิวหน้าจอโดยตรง เพราะอาจจะไหลเข้าไปหลังตัว ็หน้าจอและทำให้ส่วนประกอบอิเล็กโทรนิคเสียหายได้
	- ∘ ทำความสะอาดช่องระบายอากาศของเครื่องคอมพิวเตอร์ด้านที่มีช่องระบายทั้งหมดเป็นครั้งคราว สำลี ฝนและ ้วัตถแปลกปลอมอื่นๆ อาจปิดกั้นช่องระบายและจำกัดการหมนเวียนของอากาศ

## <span id="page-49-0"></span>ข้อควรระวังสำหรับดิสก์ไดรฟ์แบบออฟติคอล

โปรดปฏิบัติตามคำแนะนำต่อไปนี้ขณะใช้งานหรือทำความสะอาดดิสก์ไดรฟ์แบบออฟติคอล

- ื่อย่าถอดไดรฟ์ในขณะที่ไดรฟ์ทำงาน เพราะอาจทำให้ไดรฟ์ทำงานผิดปกติในขณะที่กำลังอ่านข้อมล
- ็หลีกเลี่ยงไม่ให้ไดรฟ์สัมผัสกับอุณหภูมิที่สงหรือต่ำมากๆ เพราะภาวะควบแน่นอาจเกิดขึ้นภายในไดรฟ์ หากอุณหภูมิ ่ เปลี่ยนแปลงกะทันหันในขณะที่ใช้ไดรฟ์ ให้รออย่างน้อย 1 ชั่วโมงก่อนปิดเครื่อง หากคุณใช้ไดรฟ์ทันที อาจเกิดข้อผิด พลาดเมื่อไดรฟ์อ่านข้อมูล
- หลีกเลี่ยงการวางไดรฟ์ไว้ในบริเวณที่มีความชื้นสง ที่ๆ อณหภมิเปลี่ยนแปลงอย่างรวดเร็ว ในบริเวณที่มีการสั่นของ ้ เครื่องจักรกล หรือสัมผัสกับแสงแดดโดยตรง

 $\wedge$  ข้อควรระวัง: หากมีวัตถุหรือของเหลวหกใส่ไดรฟ์ ให้ถอดปลั๊กเครื่องคอมพิวเตอร์ และให้ผู้ให้บริการที่ได้รับอนุญาตของ HP ตรวจสอบระบบทันที

### การเตรียมการขนสง

ิปภิบัติตามคำแนะนำต่อไปนี้ในการเตรียมการขนย้ายเครื่องคอมพิวเตอร์:

**1.** สำรองข้อมลในฮาร์ดไดรฟ์ ในสื่อออปติคัลหรือไดร์ฟ USB ภายนอก ตรวจดให้แน่ใจว่า สื่อที่ใช้สำรองข้อมลไม่ได้ สัมผัสกับสื่อไฟฟ้าหรือแม่เหล็กในขณะที่จัดเก็บหรือขนย้าย

 $\mathbb{F}_2^n$  หมายเหตุ: ฮาร์ดไดรฟ์จะล็อกโดยอัตโนมัติเมื่อคุณปิดเครื่อง

- **2. ถอดและเก็บสื่อที่ถอดเข้าออกได้ทั้งหมด**
- **3. ปิดคอมพิวเตอร์และอปกรณ์ภายนอก**
- ี**4**. ถอดสายไฟออกจากเต้ารับไฟฟ้าและออกจากคอมพิวเตอร์
- **5. ถอดส่วนประกอบของเครื่องและอปกรณ์ภายนอกออกจากแหล่งจ่ายไฟ จากนั้นถอดสายออกจากเครื่องคอมพิวเตอร์**

ี<mark>่ หมายเหตุ:</mark> ตรวจสอบให้แน่ใจว่า บอร์ดทั้งหมดอยู่กับที่และยึดอยู่ในช่องเสียบของบอร์ดก่อนขนย้ายคอมพิวเตอร์ ⊯

ี **6.** บรรจส่วนประกอบของระบบและอปกรณ์ภายนอกไว้ในหีบห่อเดิมของอุปกรณ์เหล่านั้นหรือหีบห่อที่คล้ายกัน โดยมี วัสดุกันการกระแทก

# <span id="page-50-0"></span>ดัชนี

### **S**

SODIMM การระบุ [21](#page-26-0) ี่ตำแหน่ง [21](#page-26-0) ี รายละเอียดผลิตภัณฑ์ [20](#page-25-0)

### ก

การคายประจุไฟฟาสถติ, การปองกนความ ั เสียหาย [42](#page-47-0) การตดคอมพ ิ วเตอร ิ [15](#page-20-0) การติดตั้ง ี่จอแสดงผลที่สอง [17](#page-22-0) ตวลั ็อกสายเคเบลิ [12](#page-17-0) ี่ สกรเพื่อความปลอดภัยสำหรับแผง ปิด [13](#page-18-0) หนวยความจาํ [21](#page-26-0) ฮารดไดรฟขนาด 2.5 นิ้ว [36](#page-41-0) ฮารดไดรฟขนาด 3.5 นิ้ว [34](#page-39-0) แบตเตอรี่ [25](#page-30-0) ไดรฟ solid state (SSD) ขนาด 2.5 นิ้ว [36](#page-41-0) ไดรฟแบบออปตคอล ิ [38](#page-43-0) ไดรฟ์แบบเข้ารหัสเอง (SED) ขนาด 2.5 นิ้ว [36](#page-41-0) ไดรฟแบบไฮบรดิ solid state (SSHD) ขนาด 2.5 นิ้ว [36](#page-41-0) การถอด ขาตั้ง [15](#page-20-0) ฮารดไดรฟขนาด 2.5 นิ้ว [31](#page-36-0) ฮารดไดรฟขนาด 3.5 นิ้ว [29](#page-34-0) แบตเตอรี่ [25](#page-30-0) ไดรฟ solid state (SSD) ขนาด 2.5 นิ้ว [31](#page-36-0) ไดรฟ์แบบเข้ารหัสเอง (SED) ขนาด 2.5 นิ้ว [31](#page-36-0) ไดรฟแบบไฮบรดิ solid state (SSHD) ขนาด 2.5 นิ้ว [31](#page-36-0) ึการปรับ ความสวาง [8](#page-13-0) เสยงี [8](#page-13-0) ึการปรับหมน [6](#page-11-0) การปรับเอียง [6](#page-11-0) การปลุกคอมพวเตอร ิ [7](#page-12-0)

การรักษาความปลอดภัย ี ตำแหน่งช่องเสียบตัวล็อกสายเคเบิล [12](#page-17-0) ตำแหน่งสกรูเพื่อความปลอดภัยสำหรับ แผงปิด [13](#page-18-0) ึการเชื่อมต่อของจอแสดงผลที่สอง [17](#page-22-0) การเตรียมการขนย้าย [44](#page-49-0) กำลังซิงโครไนซ์แป้นพิมพ์หรือเมาส์ไร้ สาย [13](#page-18-0)

### ข

ขาตั้ง การถอด [15](#page-20-0) ข้อกำหนดเฉพาะ หน่วยความจำ [20](#page-25-0) ข้อมลเพิ่มเติม [10](#page-15-0)

### ค

ความสวาง , การปรบั [8](#page-13-0) ี่ คำเตือนและข้อควรระวัง [10](#page-15-0) ์ คำแนะนำการใช้งานคอมพิวเตอร์ [43](#page-48-0) ี่ คำแนะนำเกี่ยวกับการระบายอากาศ [43](#page-48-0) ์ คำแนะนำในการติดตั้ง [10](#page-15-0) คณลักษณะ ภาพรวม [1](#page-6-0) แปนพมพิ [6](#page-11-0)

### จ

จอภาพ ึการปรับความสว่าง [8](#page-13-0) การปรับเสียง [8](#page-13-0)

### ด

ไดรฟ 2.5 นิ้ว การติดตั้ง [36](#page-41-0) 2.5 นิ้ว การถอด [31](#page-36-0) 3.5 นิ้ว การติดตั้ง [34](#page-39-0) 3.5 นิ้ว การถอด [29](#page-34-0) ชนิด [29](#page-34-0) ไดรฟ solid state (SSD) 2.5 นิ้ว การติดตั้ง [36](#page-41-0) 2.5 นิ้ว การถอด [31](#page-36-0) ไดรฟแบบออปตคอล ิ ึการเปลี่ยน [38](#page-43-0) ข้อควรระวัง [44](#page-49-0)

ไดรฟแบบไฮบรดิ solid state (SS◌HD) ็ 2.5 นิ้ว การติดตั้ง [36](#page-41-0) 2.5 นิ้ว การถอด [31](#page-36-0) ไดร์แบบเข้ารหัสเอง (SED) 2.5 นิ้ว การติดตั้ง [36](#page-41-0) 2.5 นิ้ว การถอด [31](#page-36-0)

### ต

ี่ ตำแหน่งของหมายเลขการผลิต [7](#page-12-0) ี่ ตำแหน่งหมายเลขผลิตภัณฑ์ [7](#page-12-0)

#### บ

แบตเตอร,ี่ การเปลยนี่ [25](#page-30-0)

### ป

แปนพมพิ การถอดแบตเตอรี่ [15](#page-20-0) ้กำลังซิงโครไนซ์แบบไร้สาย [13](#page-18-0) คณล ุ กษณะ ั [6](#page-11-0)

#### พ

เพาเวอร ึการเชื่อมต่อ [10](#page-15-0) ึ กำลังยกเลิกการเชื่อมต่อ [11](#page-16-0)

### ม

เมาส การถอดแบตเตอรี่ [15](#page-20-0) กำลังซิงโครไนซ์แบบไร้สาย [13](#page-18-0)

### ร

รสำหรับติดตั้ง VESA 15

#### ว วิธีการลงกราวด์ [42](#page-47-0)

### ส

สวนประกอบภายใน [20](#page-25-0) เสยงี , การปรบั [8](#page-13-0)

#### ห

หนวยความจาํ การตดติ ง้ั [21](#page-26-0) การถอด [21](#page-26-0) คุณลักษณะเฉพาะ SODIMMs [20](#page-25-0) รายละเอียดผลิตภัณฑ์  $20$ 

#### อ

อะแดปเตอร์ DisplayPort สำหรับวิดีโอ การเชื่อมต่อ [17](#page-22-0)

#### ฮ

ฮารดไดรฟ 2.5 นิ้ว [29](#page-34-0) 2.5 นิ้ว การติดตั้ง [36](#page-41-0) 2.5 นิ้ว การถอด [31](#page-36-0) 3.5 นิ้ว [29](#page-34-0) 3.5 นิ้ว การติดตั้ง [34](#page-39-0) 3.5 นิ้ว การถอด [29](#page-34-0) การเปลี่ยน [29](#page-34-0) ชนิด [29](#page-34-0) ไดรฟ solid state (SSD) [29](#page-34-0) ไดรฟแบบไฮบรดิ solid state (SSHD) [29](#page-34-0) ไดร์แบบเข้ารหัสเอง (SED) [29](#page-34-0)